IHK Gesellschaft für Informationsverarbeitung mbH

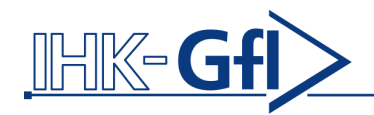

# **Berufsausbildungsvertrag / Umschulungsvertrag Online**

# **Anwenderhandbuch**

Version für Antragsteller im Unternehmen

Version 5.0

Stand: Januar 2013

# **IHK GfI mbH**

### Inhaltsverzeichnis

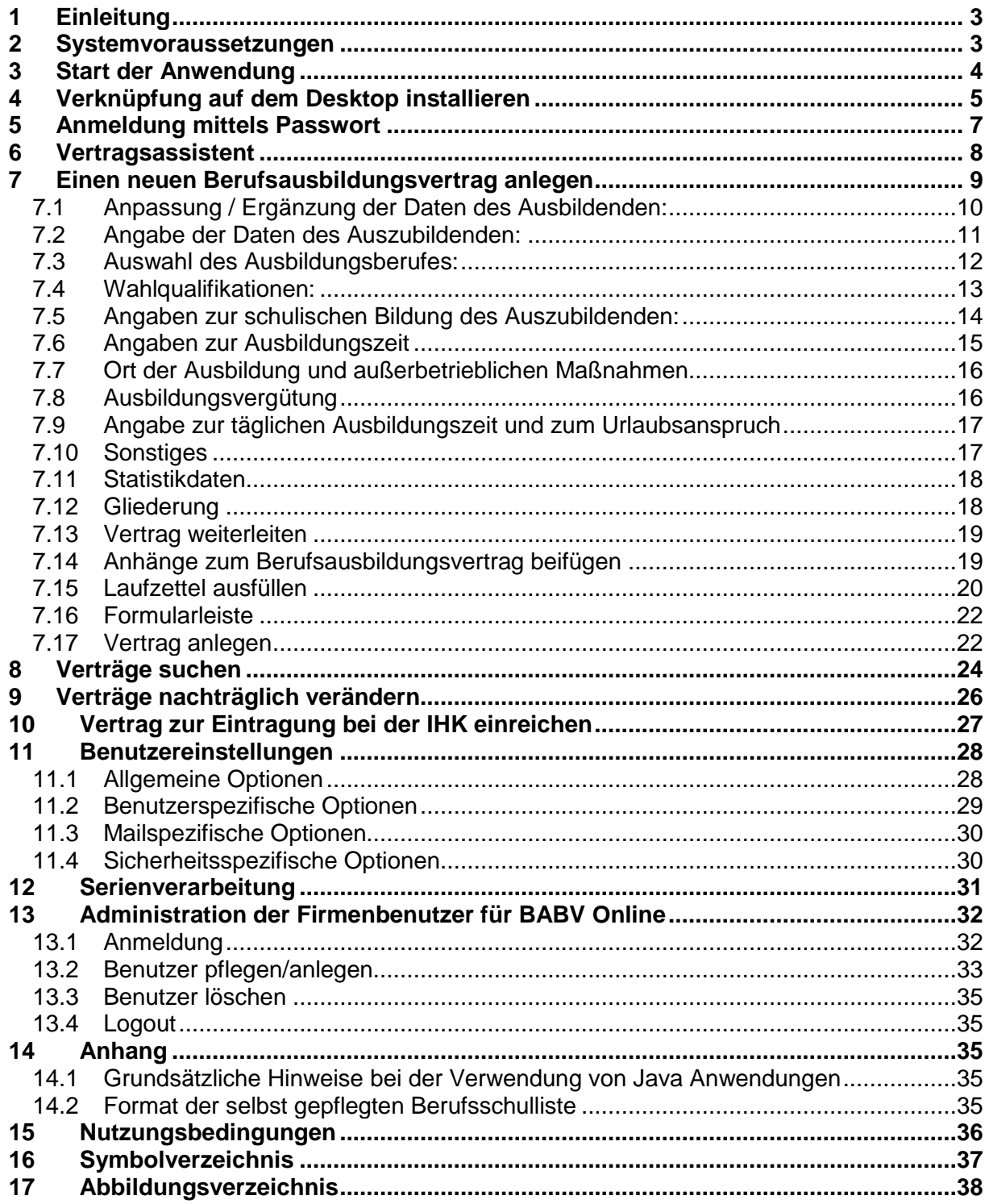

## <span id="page-2-0"></span>**1 Einleitung**

Die Anwendung Berufsausbildungsvertrag Online wird Unternehmen zur Verfügung gestellt, um Berufsausbildungsverträge und Umschulungsverträge auf elektronischem Wege erfassen und bei der zuständigen Industrie- und Handelskammer zur Eintragung einreichen zu können. Dabei stehen zahlreiche Ausfüllhilfen bzgl. Ausbildern, Berufen und Berufsschulen sowie selbst definierbare Vertragsvorlagen zur Verfügung. Da die eingegebenen Daten sowohl dem Antragsteller wie auch der IHK zugänglich sind, können fragliche Vertragsbestandteile in direktem Kontakt mit der IHK abgestimmt werden. Bei Zustandekommen des Vertrags kann dieser zudem direkt bei der IHK eingereicht werden, was die Verarbeitung durch die IHK beschleunigt. Bei notwendigen Korrekturen werden Sie dabei wahlweise per Email benachrichtigt und können diese komfortabel vornehmen. Dabei ist die Sicherheit der Vertragsdaten bei der Übertragung durch Verschlüsselung gewährleistet. Durch eine elektronische Quittierung jeglicher Veränderungen ist zudem die Historie des Dokuments nachvollziehbar gegeben und das Dokument wird ein Jahr lang zum Abruf vorgehalten.

## <span id="page-2-1"></span>**2 Systemvoraussetzungen**

Die Anwendung Berufsausbildungsvertrag Online wird als Java Anwendung über das Internet zur Verfügung gestellt. Zur Verwendung wird ein PC mit Internetzugang, Microsoft Windows 2000 oder XP Betriebssystem und einer Java Laufzeitumgebung ab Version 1.4.2 aufwärts vorausgesetzt. Für die integrierte Scanfunktion wird ein Twain kompatibler Treiber benötigt. Die Verwendung eines Scanners ist für die Nutzung der Anwendung jedoch optional. Beachten Sie, dass Netzwerkkomponenten, wie Proxy-Server, Webfilter oder Firewalls die Internet-Kommunikation der Anwendung beeinträchtigen können. Fragen Sie bei Zugriffs-Problemen Ihren Systemadministrator und lassen Sie prüfen, ob

- Sie Zugriffsrechte zu den Webadressen [http://babvonline.ihk.de,](http://babvonline.ihk.de/) [http://signatur.ihk.de](http://signatur.ihk.de/) und [http://141.88.223.159](http://141.88.223.159/) haben,
- Sie XML und JAR Dateien aus dem Internet herunterladen dürfen,
- der Java Client Zugriff auf die oben genannten Internet Adressen hat und
- Ihr Proxy Server, so vorhanden, im Java Webstart eingetragen ist.

## <span id="page-3-0"></span>**3 Start der Anwendung**

Der Start der Anwendung erfolgt über Java Webstart. Gehen Sie dazu mit Ihrem WebBrowser auf die Webseite [http://babvonline.ihk.de](http://babvonline.ihk.de/) und wählen Sie den Link "BABV Online jetzt starten". Es findet dann ein Download der Anwendung statt. Beim ersten Start wird Ihnen die folgende Sicherheitsmeldung angezeigt.

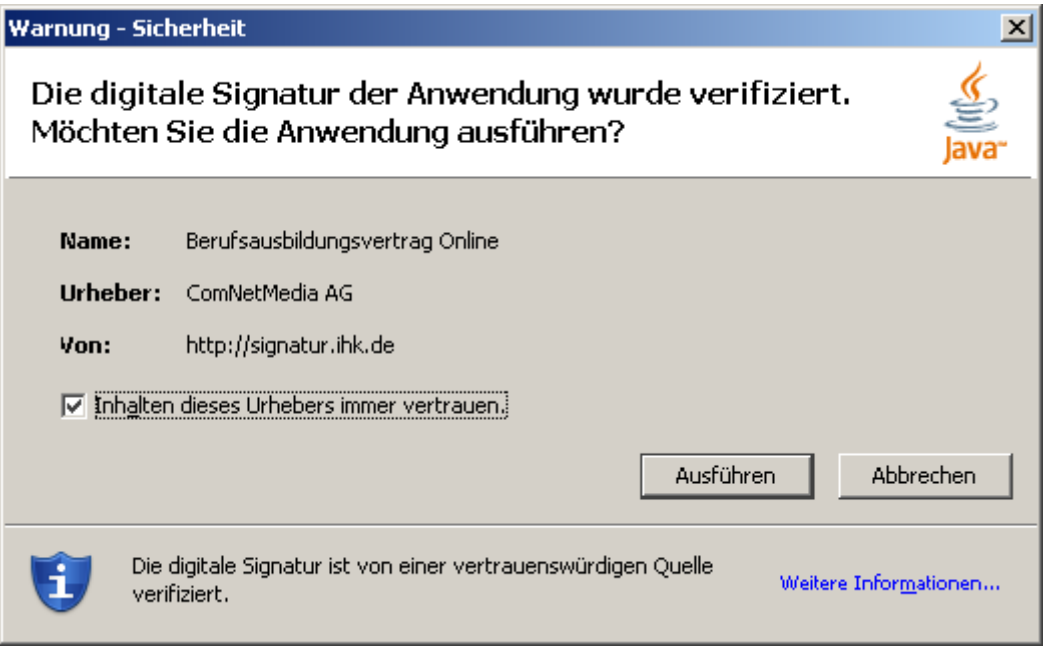

*Abbildung 1 Sicherheitsmeldung*

<span id="page-3-1"></span>Da Sie eine Anwendung starten, die von einem Internet-Server herunter geladen wurde, werden Sie zur Bestätigung der Ausführung aufgefordert. Die Meldung weist Sie darauf hin, dass die herunter geladene Anwendung elektronisch signiert wurde, um deren Unversehrtheit zu garantieren. Falls Sie diesen Dialog nicht bei jedem Start der Anwendung bestätigen möchten, aktivieren Sie das Häkchen "Inhalten dieses Urhebers immer vertrauen". Bestätigen Sie den Dialog mit der Schaltfläche "Ausführen", um fortzufahren und die Anwendung zu starten.

## <span id="page-4-0"></span>**4 Verknüpfung auf dem Desktop installieren**

Falls Sie die Anwendung in Zukunft von Ihrem Desktop aus starten möchten, können Sie mittels der Java Einstellungen ein Desktop Symbol zum Start der Anwendung einrichten. Beachten Sie dabei, dass die nachfolgend beschriebenen Schritte in verschiedenen Java Versionen von der hier gezeigten Beschreibung abweichen können.

Öffnen Sie dazu die Systemsteuerung, welche Sie im Startmenü unter "Start -> Einstellungen -> Systemsteuerung" finden. Falls Sie keinen Zugriff auf die Systemsteuerung des Windows Systems haben sollten, fragen Sie Ihren Systemadministrator bzgl. der unten beschriebenen Einrichtung von Desktop Shortcuts.

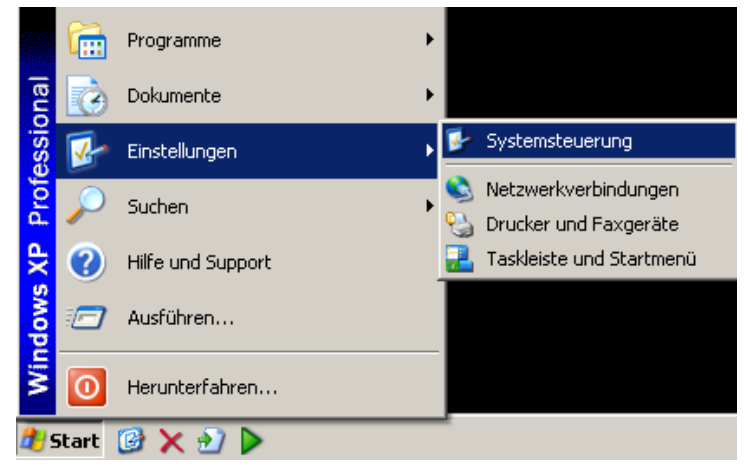

*Abbildung 2 Systemsteuerung*

<span id="page-4-1"></span>In der Systemsteuerung wählen Sie den Eintrag "Java" mit einem Doppelklick und Sie gelangen in das "Java Control Panel".

<span id="page-4-2"></span>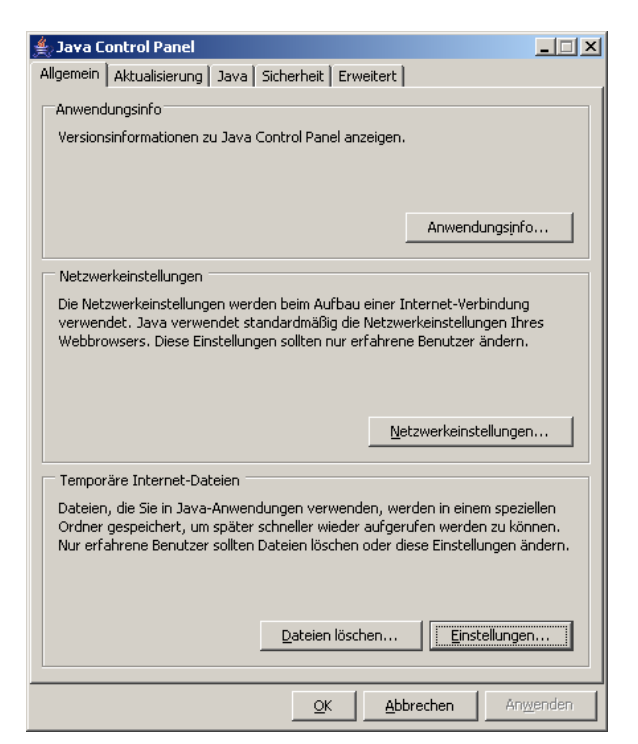

*Abbildung 3 Java Control Panel*

Auf dem Reiter Allgemein finden Sie in der Rubrik "Temporäre Internet-Dateien" die Schaltfläche "Einstellungen". Mit einem Klick auf diese öffnet sich ein neuer Dialog, mit dem Sie herunter geladene Daten beeinflussen können.

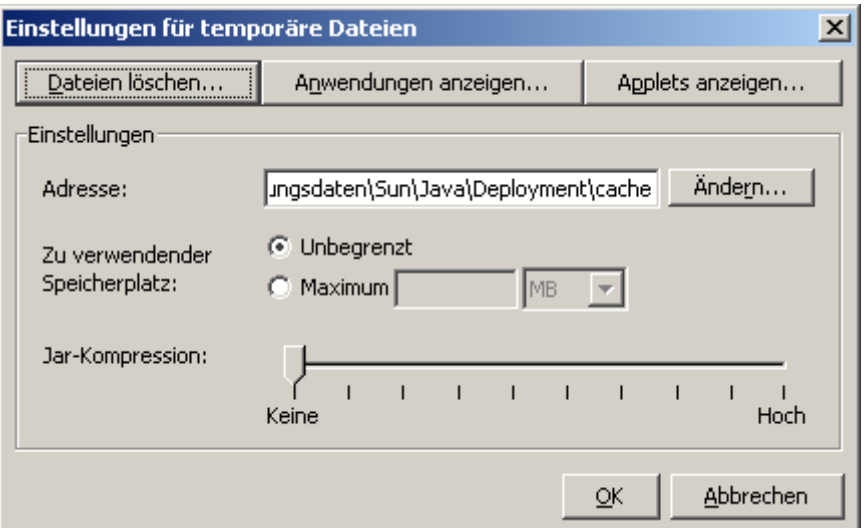

*Abbildung 4 Temporäre Internetdateien*

<span id="page-5-0"></span>Hinter dem Button "Anwendungen anzeigen..." finden Sie alle Java-Anwendungen, die Sie mittels Java WebStart heruntergeladen und gestartet haben.

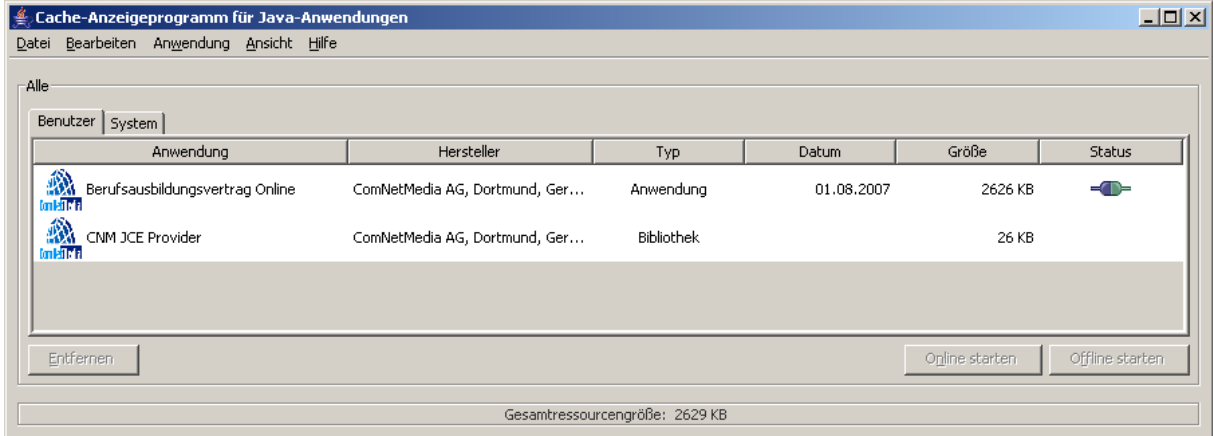

*Abbildung 5 Cache-Anzeigeprogramm*

<span id="page-5-1"></span>Klicken Sie nun mit der rechten Maustaste auf "Berufsausbildungsvertrag Online", dort finden Sie den Menüpunkt "Verknüpfung installieren". Wenn Sie diesen Auswählen, wird eine Verknüpfung mit der Anwendung als Icon auf ihrem Desktop erzeugt.

## <span id="page-6-0"></span>**5 Anmeldung mittels Passwort**

Zur Anmeldung an die Anwendung erscheint ein Passwortdialog, in dem Sie Ihre Benutzerkennung und Ihr Passwort eingeben müssen. Die Zugänge können Sie im Unternehmen selbst einrichten. Ihre zuständige IHK stellt Ihnen dazu einen Benutzerzugang für einen Administrator zur Verfügung, der in Ihrem Unternehmen Benutzer anlegen und für den Zugang zum Berufsausbildungsvertrag berechtigen kann.

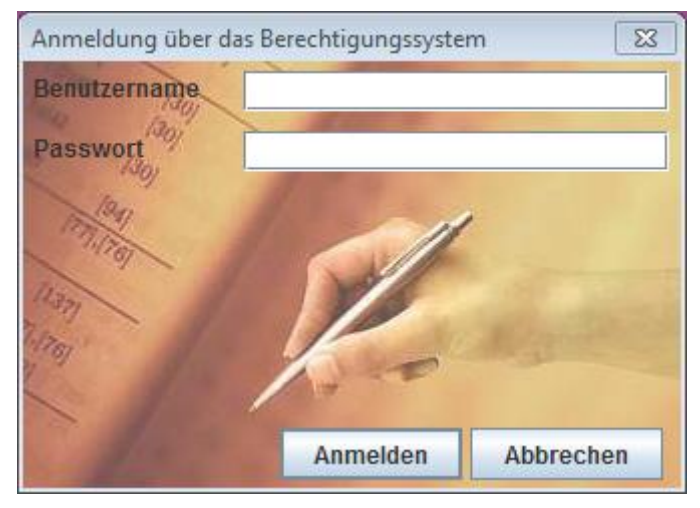

*Abbildung 6 Berechtigungssystem*

<span id="page-6-1"></span>Wählen Sie nach Eingabe von Benutzername und Passwort die Schaltfläche "Anmelden". Der Benutzername bleibt auf Ihrem System gespeichert und wird Ihnen bei der nächsten Anmeldung wieder vorgelegt.

## <span id="page-7-0"></span>**6 Vertragsassistent**

Nach dem Start der Anwendung werden Sie vom Vertragsassistenten begrüßt. Hier werden Ihnen die wesentlichen Anwendungsfunktionen auf einen Blick zur Auswahl angeboten.

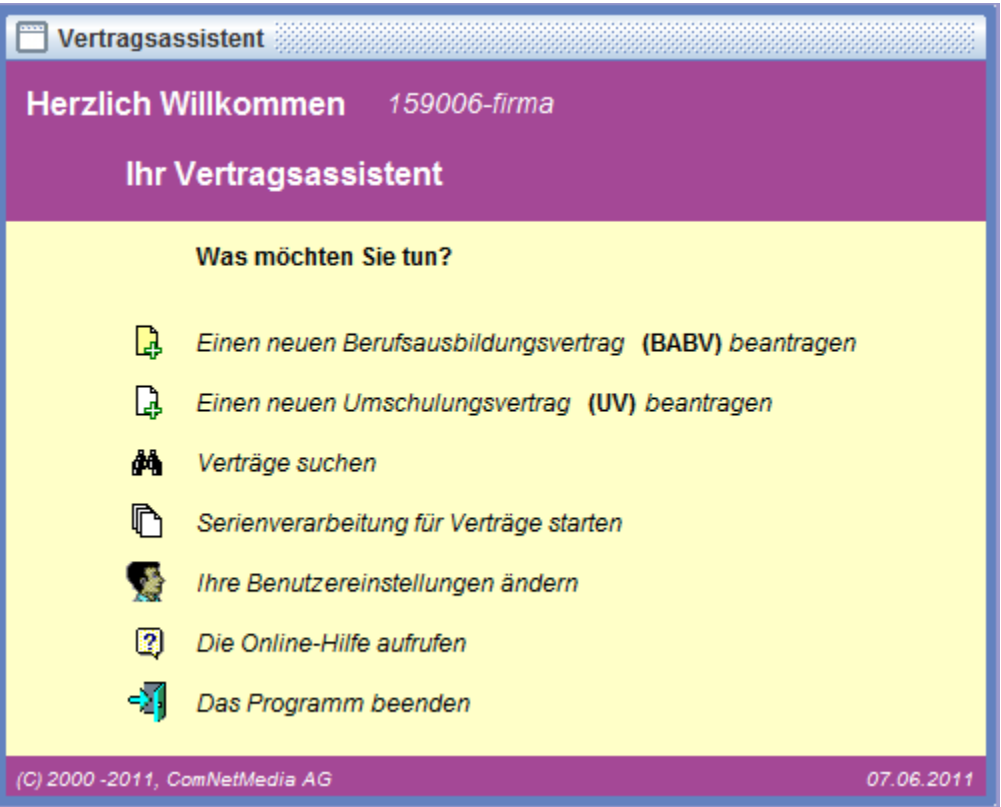

*Abbildung 7 Vertragsassistent*

<span id="page-7-1"></span>Durch Auswahl der jeweiligen Zeilen gelangen Sie zu den entsprechenden Funktionen. Diese werden im Folgenden der Reihe nach vorgestellt. Es stehen zwei Formulararten zu Verfügung, das Berufsausbildungsformular und das Umschulungsformular. Die Erläuterungen und Beispiele in diesem Handbuch beziehen sich auf das Berufsausbildungsformular, da es die umfangreichere Variante darstellt. Auf Unterschiede beim Umschulungsvertrag wird an den entsprechenden Stellen jedoch hingewiesen.

## <span id="page-8-0"></span>**7 Einen neuen Berufsausbildungsvertrag anlegen**

Wählen Sie im Vertragsassistenten die Option zur Beantragung eines neuen Berufsausbildungsvertrags oder Umschulungsvertrags. Es wird Ihnen zunächst ein größtenteils leeres Formular zur Ausfüllung angezeigt. Manche Felder haben bestimmte Vorgaben. So darf z. B. die Postleitzahl nur aus Zahlen bestehen oder das Geburtsdatum muss im Format TT.MM.JJJJ eingegeben werden. Die Anwendung meldet sich automatisch mit einer Meldung, falls Sie die Felder nicht korrekt ausgefüllt haben. Alle anderen Felder sind Freitextfelder und sind nur in der Eingabelänge beschränkt. Einige Textbeschreibungen sind blau, statt schwarz. Diese Begriffe kann man anklicken und erhält ein Hilfefenster mit näheren Informationen zur Ausfüllung. Felder, die mit einem roten Pfeil ( $\bigodot$ ) markiert sind, sind Pflichtfelder. Es gibt keine feste Reihenfolge, in der die Felder ausgefüllt werden müssen. Im Folgenden möchten wir Ihnen die einzelnen Datengruppen der Reihe nach vorstellen.

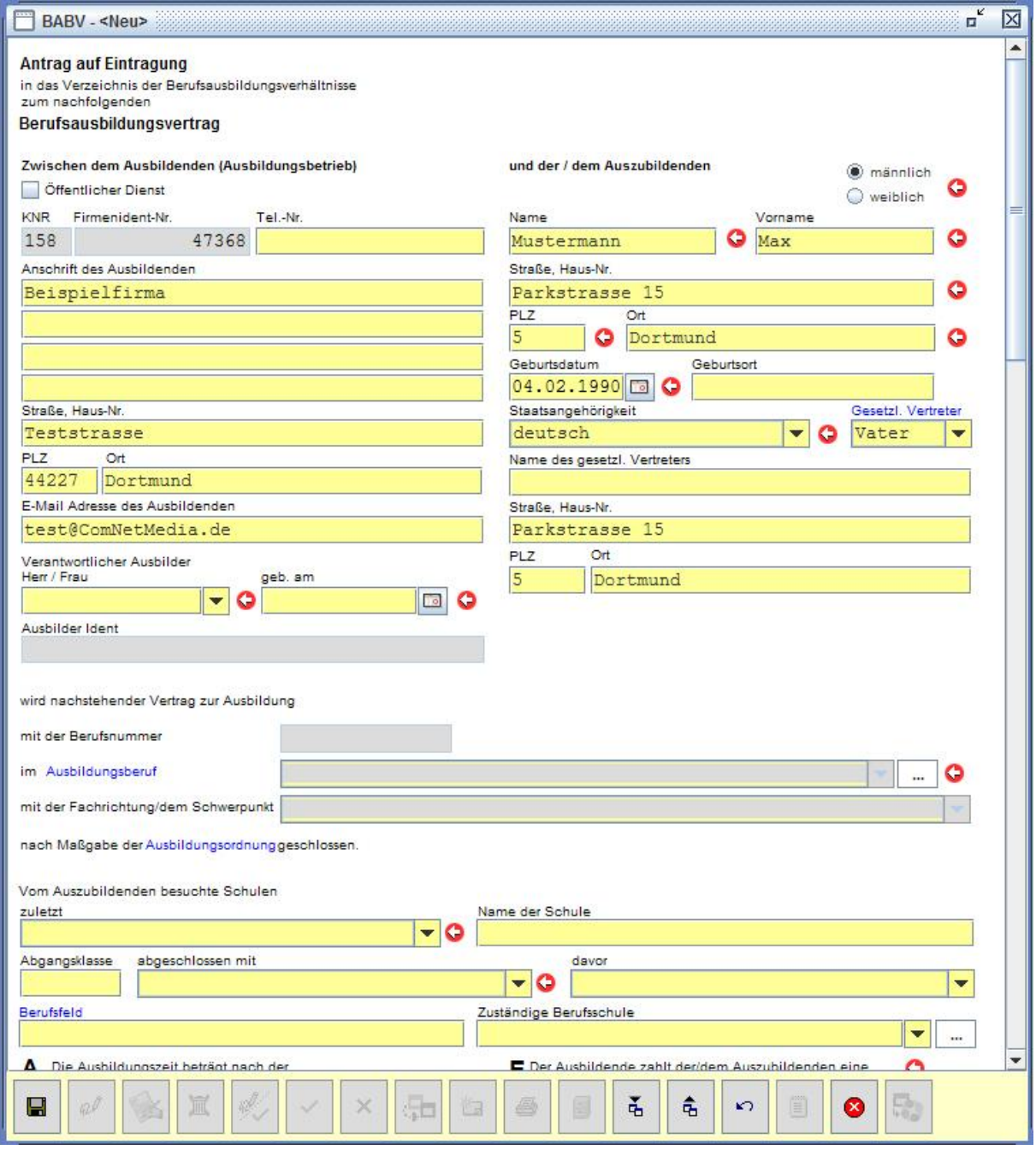

*Abbildung 8 Neuen Berufsausbildungsvertrag anlegen*

### <span id="page-9-1"></span><span id="page-9-0"></span>**7.1 Anpassung / Ergänzung der Daten des Ausbildenden:**

Hier werden Ihre Daten als ausbildendes Unternehmen aus den Voreinstellungen der Anwendung vorbelegt. Tragen Sie hier bei Bedarf Anpassungen oder Ergänzungen, wie beispielsweise eine abweichende E-Mail Adresse für Rückfragen, ein. Wählen Sie hier auch den zuständigen Ausbilder in Ihrem Unternehmen aus der zugehörigen Auswahlliste aus oder tragen Sie den Namen des Ausbilders manuell ein.

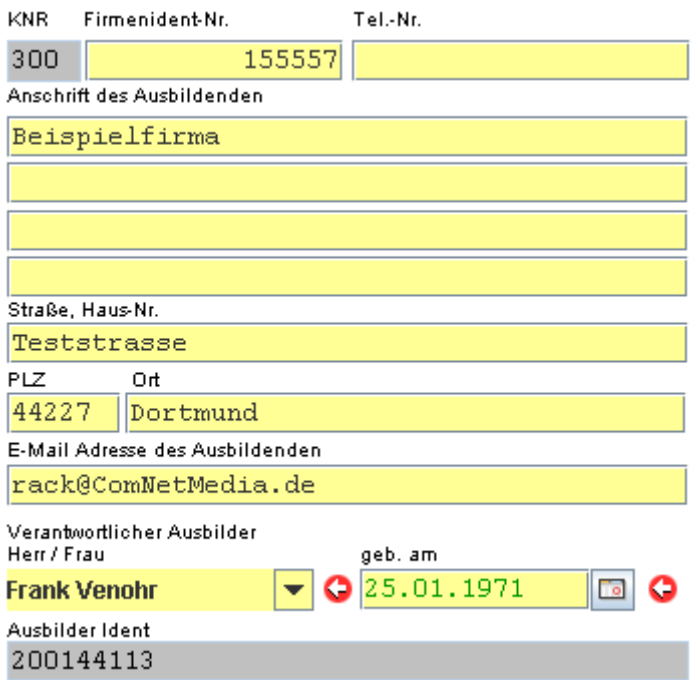

<span id="page-9-2"></span>*Abbildung 9 Daten des ausbildenden Betriebs*

## <span id="page-10-0"></span>**7.2 Angabe der Daten des Auszubildenden:**

Hier werden die Daten des Auszubildenden eingetragen. Die Angaben zum gesetzlichen Vertreter müssen Sie nur bei Auszubildenden eingeben, die noch nicht volljährig sind. Die zugehörigen Textfelder werden erst aktiv, wenn Sie im Auswahlfeld einen gesetzlichen Vertreter eingestellt haben.

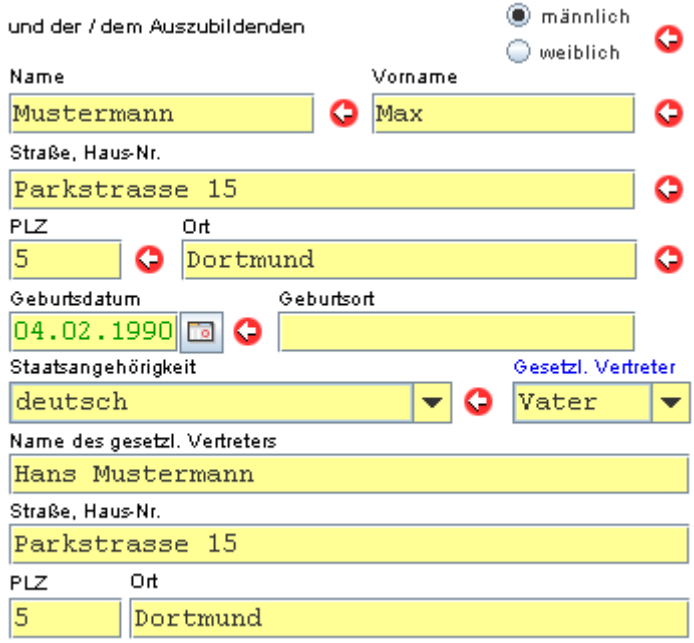

<span id="page-10-1"></span>*Abbildung 10 Daten des Auszubildenden*

## <span id="page-11-0"></span>**7.3 Auswahl des Ausbildungsberufes:**

Wählen Sie den Ausbildungsberuf über das Auswahlfeld. Hier werden Ihnen die für Ihr Unternehmen und den zuständigen Ausbilder bei der Industrie- und Handelskammer eingetragenen Ausbildungsberufe zur Auswahl angeboten.

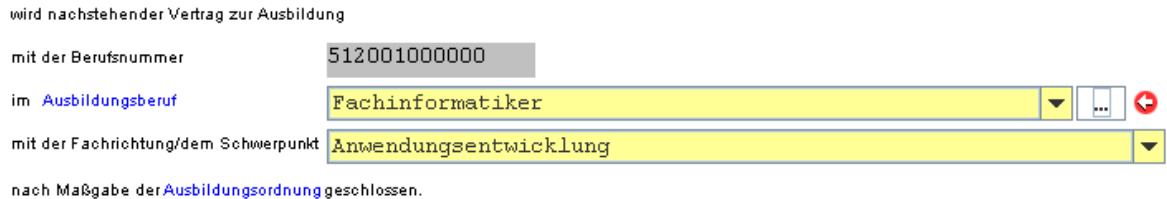

*Abbildung 11 Auswahl Ausbildungsberuf*

Zusätzlich können Sie den Beruf auch über einen Auswahldialog, den Sie mittels des blau hinterlegten Textes "Ausbildungsberuf" oder die Schaltfläche ([iiiiiiiii) aufrufen können, auch frei angeben. Beachten Sie jedoch, dass in diesem Fall Rückfragen der IHK zur Eignung des Ausbilders entstehen können.

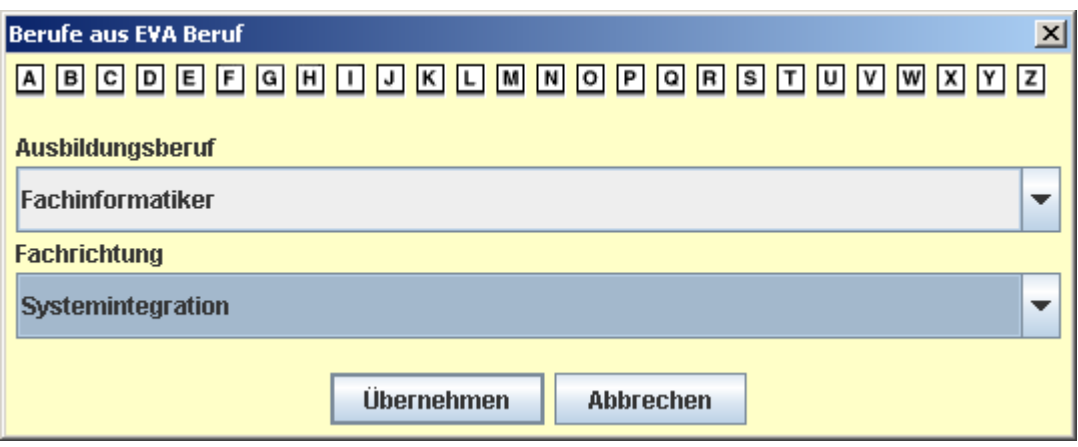

*Abbildung 112 Auswahl weiterer Ausbildungsberufe*

<span id="page-11-1"></span>Wählen Sie im Berufsauswahldialog über die Schaltflächen mit den Buchstaben des Alphabets den Anfangsbuchstaben des Ausbildungsberufes aus. Sie können dann den Beruf über das Auswahlfeld "Ausbildungsberuf" auswählen. Bei Berufen mit verschiedenen Fachrichtungen können Sie zudem im unteren Auswahlfeld noch die zutreffende Fachrichtung auswählen. Da einige Berufe sowohl mit als auch ohne Fachrichtung ausgebildet werden können, kann die Auswahl einer Fachrichtung optional sein. Klicken Sie beispielsweise auf den Buchstaben "F", so erhalten Sie alle Ausbildungsberufe mit dem Anfangsbuchstaben F. Wählen Sie dann z. B. unter Ausbildungsberuf den Eintrag Fachinformatiker, können Sie unter Fachrichtung z. B. Systemintegration wählen.

### <span id="page-12-0"></span>**7.4 Wahlqualifikationen:**

In einigen Berufen gibt es Wahlqualifikationen. Bei Auswahl entsprechender Berufe erscheint im Formular des Berufsausbildungsvertrages (im Umschulungsvertrag gibt es abweichend dazu keine Wahlqualifikationen) der zusätzliche Abschnitt "Wahlqualifikationen". Dieser ist zunächst leer. Mit der Schaltfläche "Auswählen" können Sie entsprechende Wahlqualifikationen hinzufügen. Dazu wird Ihnen ein separater Auswahldialog angeboten, in dem Ihnen die für den gewählten Beruf zur Verfügung stehenden Wahlqualifikationen zur Auswahl angeboten werden. Wählen Sie mit den Häkchen die für die Ausbildung geplanten Wahlqualifikationen aus. Das Feld Prüfung enthält dabei ein Kennzeichen, ob die angebotene Wahlqualifikation prüfungsrelevant sein kann "J" oder nicht "N".

| Wahlqualifikationen auswählen<br>$\boldsymbol{\mathsf{x}}$                   |          |          |                                                      |   |  |  |  |  |  |
|------------------------------------------------------------------------------|----------|----------|------------------------------------------------------|---|--|--|--|--|--|
|                                                                              | Prüfung  | Nummer / | Wahlqualifikation                                    |   |  |  |  |  |  |
|                                                                              | N        | 1.       | Druckvorstufe                                        | ▲ |  |  |  |  |  |
|                                                                              | N        | 2.       | Druckformherstellung I                               |   |  |  |  |  |  |
|                                                                              | N        | 3.       | Tiefdruckformbearbeitung I                           |   |  |  |  |  |  |
|                                                                              | N        | 4.1      | Druckverfahrenstechnik - Alternative A - Bogendru    |   |  |  |  |  |  |
|                                                                              | N        | 4.2      | Druckverfahrenstechnik - Alternative B - Rollendru   |   |  |  |  |  |  |
|                                                                              | N        | 4.3      | Druckverfahrenstechnik - Alternative C - Digitale    |   |  |  |  |  |  |
|                                                                              | N        | 4.4      | Druckverfahrenstechnik - Alternative D - Tapetend    |   |  |  |  |  |  |
|                                                                              | N        | 5.1      | Zweite Druckverfahrenstechnik I - Alternative A - B  |   |  |  |  |  |  |
|                                                                              | N        | 5.2      | Zweite Druckverfahrenstechnik I - Alternative B - R  |   |  |  |  |  |  |
|                                                                              | N        | 5.3      | Zweite Druckverfahrenstechnik I - Alternative C - F  |   |  |  |  |  |  |
|                                                                              | N        | 5.4      | IZweite Druckverfahrenstechnik I - Alternative D - S |   |  |  |  |  |  |
|                                                                              | M        | 5.5.     | Zwaite Druckverfehrenetechnik L. Alternetive F., D   |   |  |  |  |  |  |
|                                                                              | Freitext |          |                                                      |   |  |  |  |  |  |
| Für die Abschlussprüfung sind die WQ's nach Lxx und ILxx zu berücksichtigen. |          |          |                                                      |   |  |  |  |  |  |
| Hier wird in der Ausbildungsordnung keine Zahl genannt.                      |          |          |                                                      |   |  |  |  |  |  |
|                                                                              |          |          |                                                      |   |  |  |  |  |  |
| ОK<br><b>Abbrechen</b>                                                       |          |          |                                                      |   |  |  |  |  |  |

*Abbildung 13 Wahlqualifikationen*

Bestätigen Sie den Dialog mit "OK" um wieder zum Formular zu gelangen. Die ausgewählten Wahlqualifikationen sind nun aufgelistet.

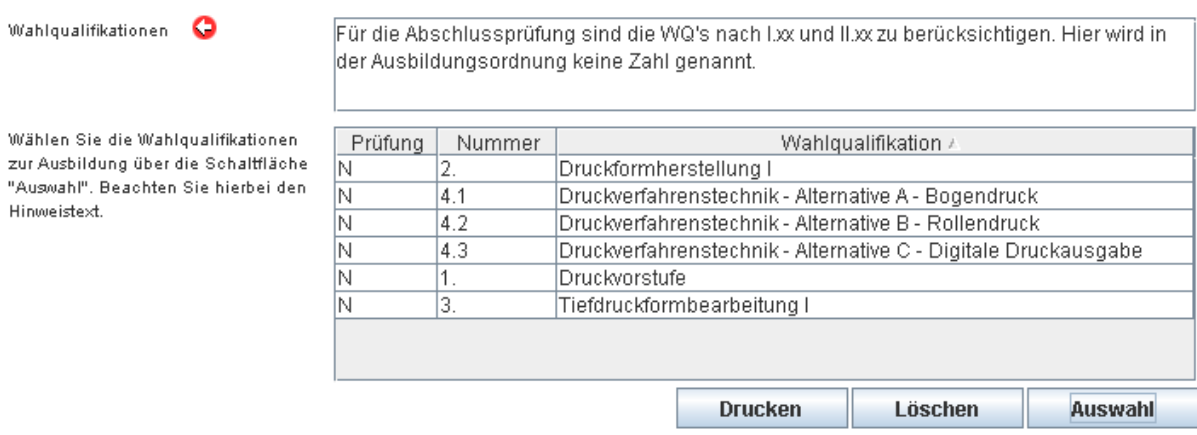

*Abbildung 14 Wahlqualifikationen löschen*

Zum Löschen einzelner Wahlqualifikationen können Sie diese hier auswählen und die Schaltfläche "Löschen" betätigen. Darüber hinaus haben Sie die Möglichkeit, ein Anmeldeformular der Wahlqualifikationen als Zusatzvereinbarung zum Berufsausbildungsvertrag auszudrucken. Bitte beachten Sie, dass dieses Formular ebenfalls mit ausgedruckt wird, wenn Sie den kombinierten Ausdruck nach Einreichung des Vertrages drucken wollen.

## <span id="page-13-0"></span>**7.5 Angaben zur schulischen Bildung des Auszubildenden:**

Hier werden die vom Auszubildenden bereits erbrachten Schulleistungen wie auch die während der Ausbildung besuchte Berufsschule angegeben. Außer dem Namen der Schule, der Abgangklasse und dem Berufsfeld handelt es sich bei den Feldern um Auswahlfelder, in denen Ihnen die möglichen Einträge angeboten werden. Dabei nimmt der Eintrag "Zuständige Berufsschule" eine Sonderrolle ein. Hier kann man sowohl Berufsschulen aus der im Auswahlfeld angegebenen Auswahl wählen als auch eine Berufsschule manuell eintragen. Wenn es häufiger vorkommt, dass Sie Berufsschulen manuell eintragen müssen, können Sie sich diesen Schritt vereinfachen, indem Sie Namen und Adressen der Berufsschulen in einer Textdatei hinterlegen.

<span id="page-13-1"></span>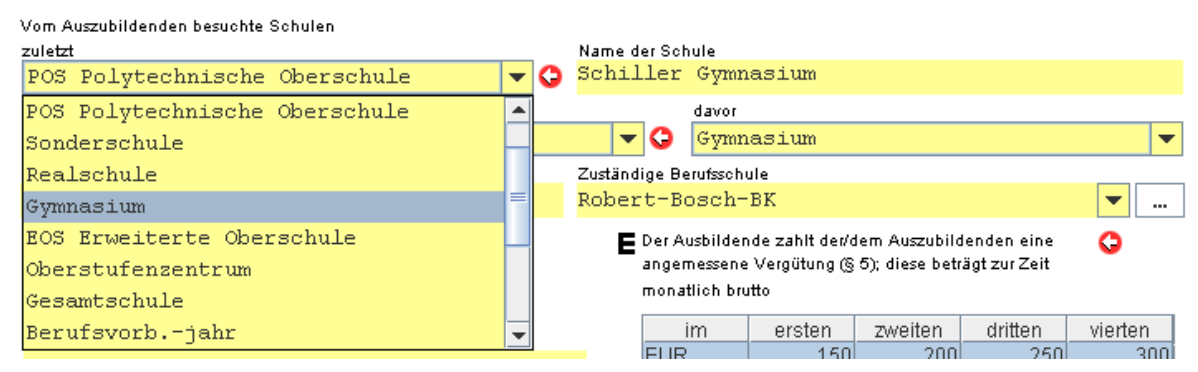

*Abbildung 125 Angaben zur schulischen Bildung*

## <span id="page-14-0"></span>**7.6 Angaben zur Ausbildungszeit**

Im mittleren Teil des Formulars können Sie den Beginn der Ausbildung angeben, das Ende der Ausbildung wird gemäß der Ausbildungszeit des Berufes automatisch gesetzt. Auch die Jahresangabe im Feld "G" wird automatisch angepasst.

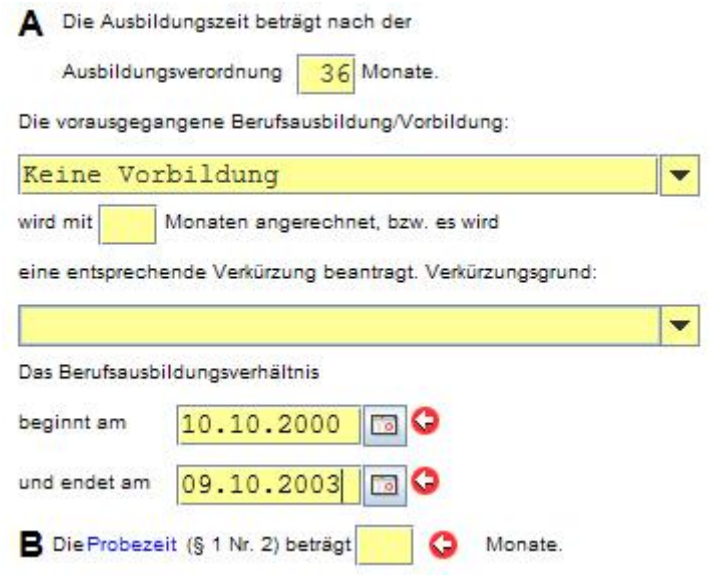

*Abbildung 13 Angaben zur Ausbildungszeit*

<span id="page-14-1"></span>Das Feld "B" ist ebenfalls ein Pflichtfeld und gibt die Probezeit an. Diese muss mindestens einen und maximal vier Monate betragen.

## <span id="page-15-0"></span>**7.7 Ort der Ausbildung und außerbetrieblichen Maßnahmen**

Weitere Felder für die Detailangaben zur Ausbildung, wie den Ort und außerbetrieblichen Maßnahmen finden Sie unterhalb der Angaben zur Ausbildungszeit. Dies sind keine Pflichtfelder. Falls die Angaben den gegebenen Platz sprengen würden, können Sie diese als Anlage beifügen und in diesen Feldern einen Verweis auf den Anhang aufnehmen.

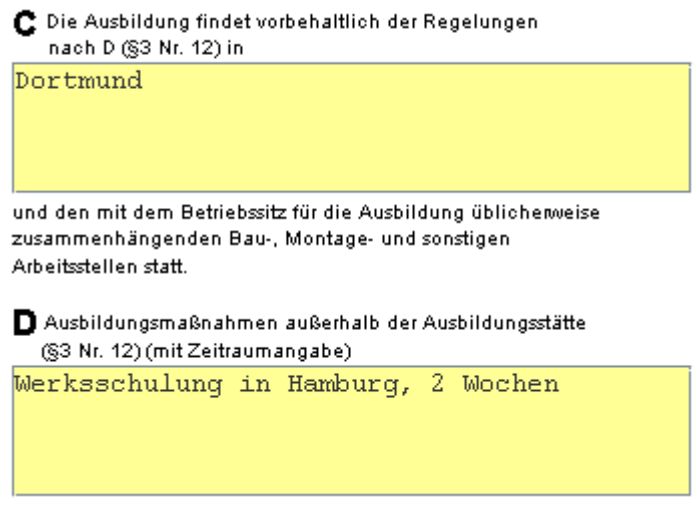

*Abbildung 14 Ort der Ausbildung und Ausbildungsmaßnahmen*

### <span id="page-15-2"></span><span id="page-15-1"></span>**7.8 Ausbildungsvergütung**

Im Feld "E" finden Sie eine Tabelle, in der Sie das Gehalt des Auszubildenden eintragen können. Die Länge der Ausbildungszeit in Jahren ist als Standart vorgegeben und muss nur für die tatsächliche Länge der Ausbildung ausgefüllt werden.

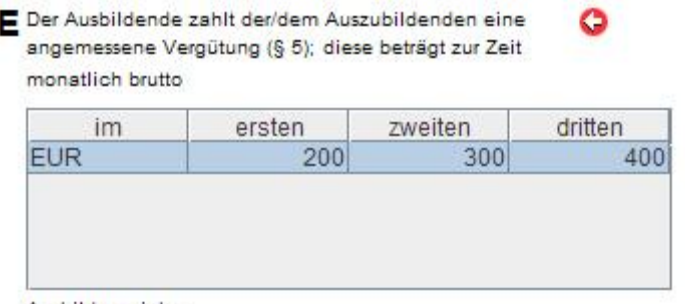

<span id="page-15-3"></span>Ausbildungsjahr.

*Abbildung 15 Angaben zur Ausbildungsvergütung*

## <span id="page-16-0"></span>**7.9 Angabe zur täglichen Ausbildungszeit und zum Urlaubsanspruch**

Feld "F" dient zur Angabe der regelmäßigen täglichen und wöchentlichen Ausbildungszeit. Beachten Sie, dass nur die tägliche Ausbildungszeit ein Pflichtfeld ist. Die tägliche Ausbildungszeit darf höchstens 10 Stunden betragen.

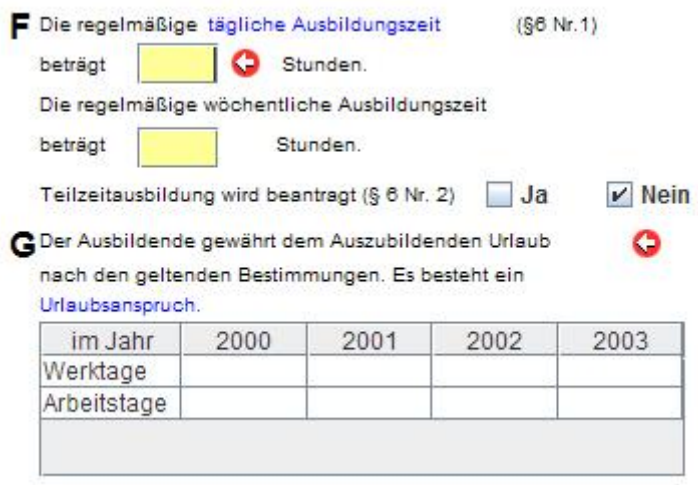

*Abbildung 16 Angaben zum Urlaubsanspruch*

<span id="page-16-2"></span>Unter der Ausbildungszeitangabe finden Sie eine Tabelle im Feld "G", in der Sie den Urlaubsanspruch des Auszubildenden eintragen. Auch dieses Feld ist ein Pflichtfeld. In diesem Zusammenhang gilt Folgendes: Es besteht ein Urlaubsanspruch von 24 Werktagen oder 20 Arbeitstagen für volljährige Auszubildende.

Für Jugendliche ist die Dauer des Urlaubs nach dem Lebensalter gestaffelt. Er beträgt nach § 19 Abs. 2 JArbSchG jährlich:

- mindestens 30 Werktage oder 25 Arbeitstage, wenn der Jugendliche zu Beginn des Kalenderjahres noch nicht 16 Jahre alt ist
- mindestens 27 Werktage oder 23 Arbeitstage, wenn der Jugendliche zu Beginn des Kalenderjahres noch nicht 17 Jahre alt ist
- mindesten 25 Werktage oder 21 Arbeitstage, wenn der Jugendliche zu Beginn des Kalenderjahres noch nicht 18 Jahre alt ist.

Der volle Urlaubsanspruch im letzten Ausbildungsjahr besteht nur dann, wenn die Ausbildung nach dem 30.06. endet.

## <span id="page-16-1"></span>**7.10 Sonstiges**

Alle weiteren Angaben, die in die oberen Feldern nicht abgefragt wurden, können Sie im Feld "H" angeben. Sollten Sie umfangreichere Angaben machen müssen, können Sie diese auch in einen Anhang ausgliedern und in diesem Feld darauf verweisen.

### <span id="page-17-0"></span>**7.11 Statistikdaten**

Unterhalb der Angaben zur Ausbildung finden Sie die Statistikdaten. Hier sind weitere Möglichkeiten gegeben, Angaben zum Werdegang des Auszubildenden zu machen, bzw. zur öffentlichen Förderung der Ausbildung. In der zur Angabe der vorausgegangenen Berufsausbildung sind die Häkchen mit einem Texteingabefeld gekoppelt. Wenn Sie das entsprechende Häkchen aktivieren, steht das Feld zur Texteingabe bereit. Ebenfalls wird dann das Feld "Eintritt ins Ausbildungsjahr" aktiviert und muss auch ausgefüllt werden.

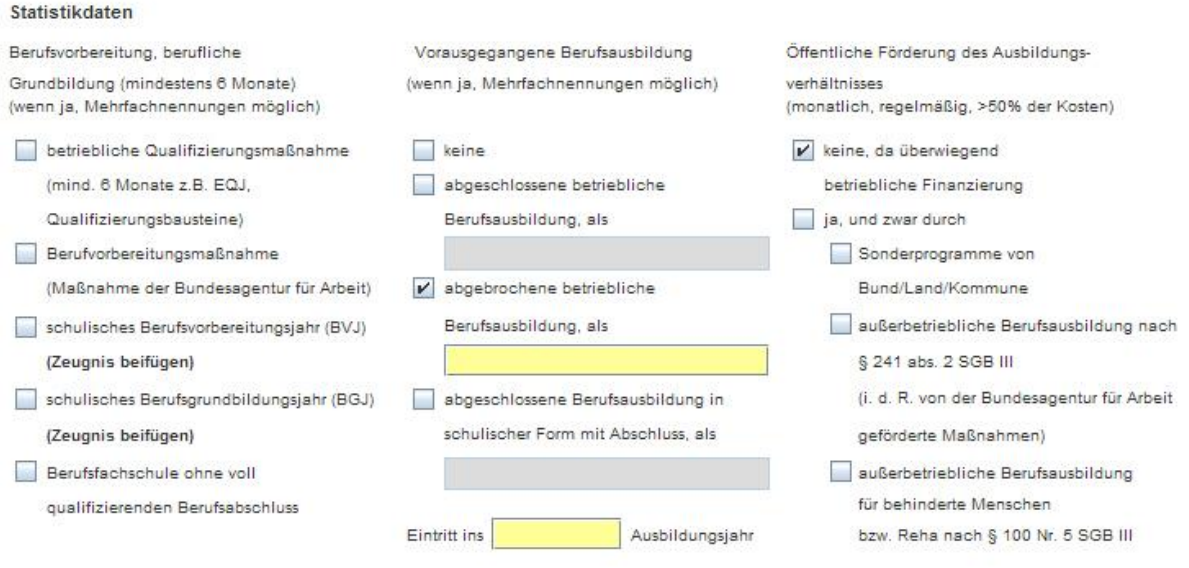

*Abbildung 17 Statistikdaten*

## <span id="page-17-2"></span><span id="page-17-1"></span>**7.12 Gliederung**

Nach der Angabe der Statistikdaten müssen Sie die Gliederung ausfüllen.

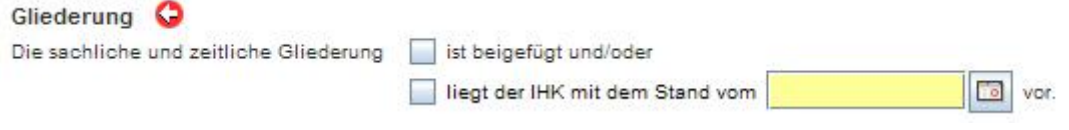

*Abbildung 21 Gliederung*

Sie müssen mindestens eine Option aktivieren und, falls Sie die Option "liegt der IHK mit dem Stand vom" auswählen, ein Datum eingeben. Dieses können Sie über den "Datum-Auswahl" Button auswählen.

### <span id="page-18-0"></span>**7.13 Vertrag weiterleiten**

Neben den drei Hauptbearbeitungsmöglichkeiten haben Sie zusätzlich die Option, den Vertrag weiterzuleiten. Hierfür müssen Sie den Vertrag wie in "Verträge bearbeiten" beschrieben, den Vertrag im Bearbeitungsmodus haben und die zuständige IHK eintragen.

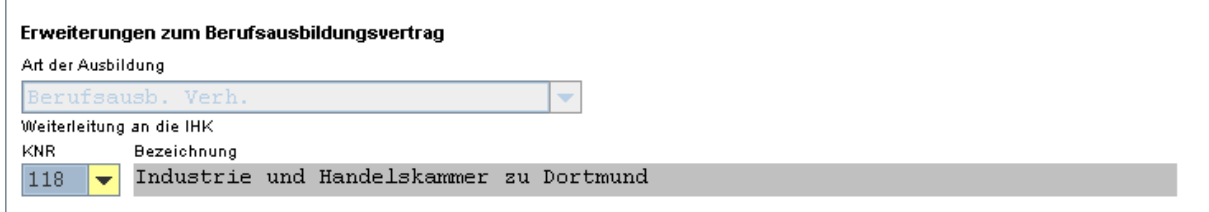

*Abbildung 22 Vertrag weiterleiten*

Dabei müssen Sie nur die KNR auswählen, die Bezeichnung wird automatisch eingefügt. Haben Sie die zuständige IHK ausgewählt, können Sie mit dem Knopf "weiterleiten" ( der Formularleiste den Antrag weiterleiten.

### <span id="page-18-1"></span>**7.14 Anhänge zum Berufsausbildungsvertrag beifügen**

Im unteren Teil des Formulars können Sie dem Vertrag Datei-Anhänge hinzufügen. Auf diese Weise können Sie z. B. das für minderjährige Auszubildende vorgeschriebene ärztliche Attest beifügen.

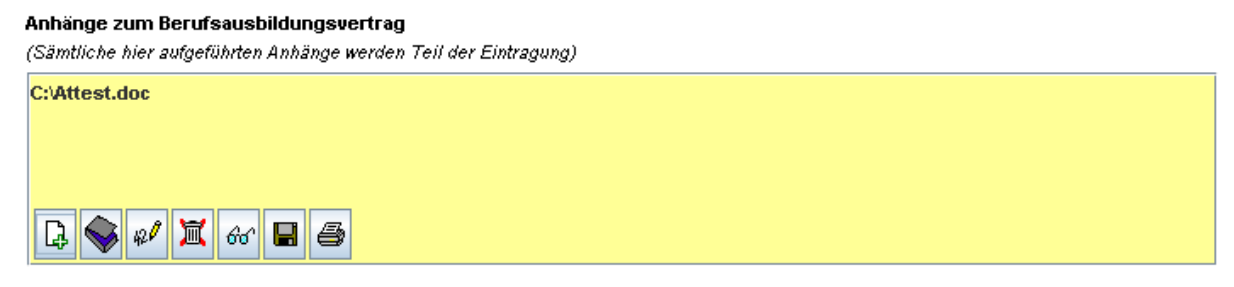

*Abbildung 23 Anhänge zum Berufsausbildungsvertrag*

Mit der Schaltfläche "Anhang hinzufügen" ( $\Box$ ) können Sie ein bestehendes Dokument beifügen. Es erscheint ein Dateiauswahldialog, in dem Sie die beizufügende Datei auswählen können.

Falls Ihnen die Dokumente nicht in elektronischer Form vorliegen, können Sie diese auch mittels eines Scanners einlesen. Mit der Schaltfläche (·) gelangen Sie zur entsprechenden Anwendung Ihres Scanners, wenn für diesen ein Twain Treiber installiert ist. Konsultieren Sie für die Einrichtung eines Twain Treibers bitte das Handbuch ihres Scanners.

Kontrollieren Sie, ob Sie die richtige Datei als Anhang ausgewählt haben oder ob die Vorlage korrekt gescannt wurde, indem Sie sich die angehängte Datei mit der Schaltfläche ( $\frac{d\phi}{dx}$ ) anzeigen lassen. Dazu wird die im Betriebssystem eingestellte Standardanwendung verwendet.

Außerdem haben Sie die Möglichkeit, beigefügte Anhänge zu ersetzen oder zu entfernen. Eine vollständige Erklärung der Schaltflächen finden Sie in der nachfolgenden Tabelle:

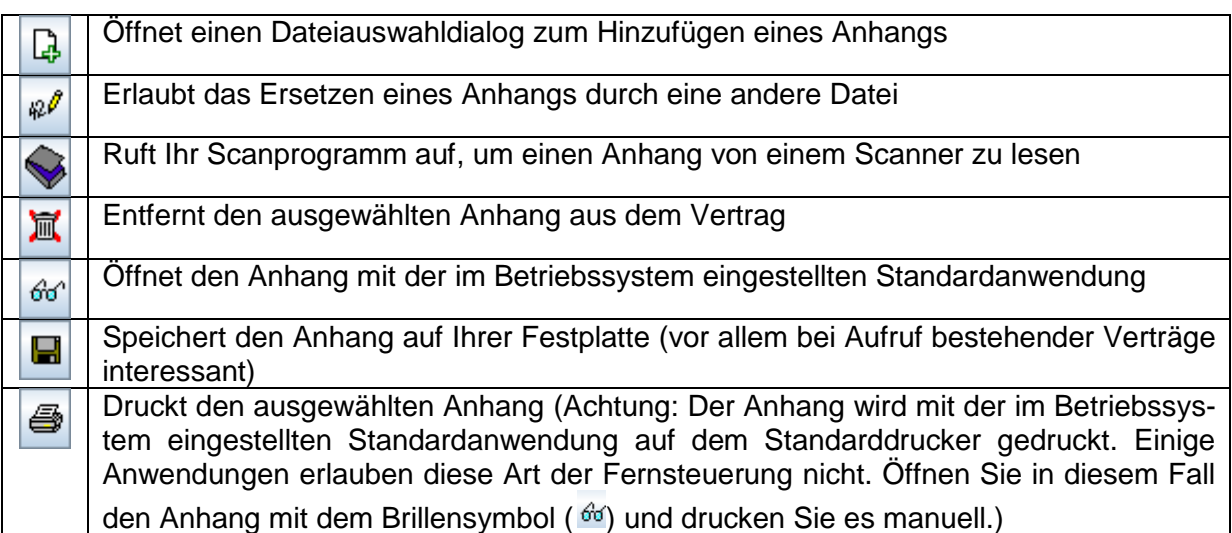

### <span id="page-19-0"></span>**7.15 Laufzettel ausfüllen**

Unterhalb des Bereichs zur Beifügung von Anhängen finden Sie einen gelb hinterlegten und mit einem Spiegelstrich abgetrennten Bereich mit Informationen zur Verarbeitung des Vertrags.

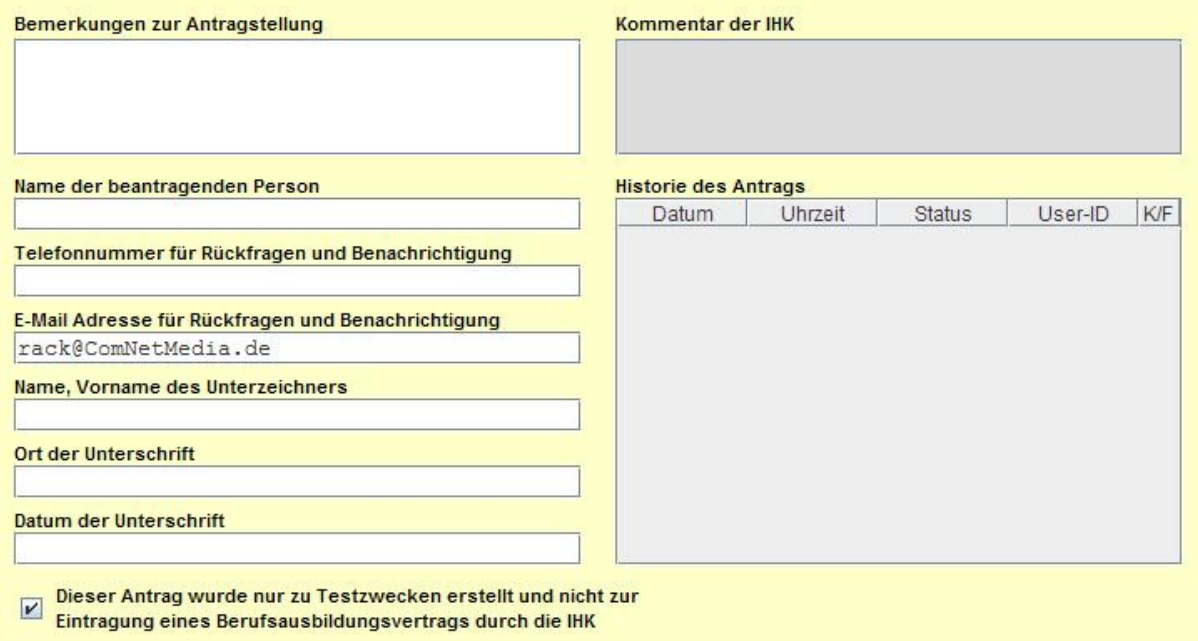

*Abbildung 24 Laufzettel*

Im Feld "Bemerkungen zur Antragstellung" können Sie bei Bedarf besondere Hinweise für die Verarbeitung des Vertrages durch den IHK Sachbearbeiter eingeben. Eventuelle Rückfragen, Hinweise oder andere Kommentare des IHK Sachbearbeiters wird Ihnen dieser im Fall einer Kommentierung im Feld "Kommentar der IHK" eintragen. Das Feld "Name der beantragenden Person" ist leer. Es wird erst gefüllt, wenn Sie den Vertrag gespeichert und mit der Funktion "Vertrag online einreichen" als Antrag auf Eintragung an die IHK gesendet haben. Dann erscheint dort der Name der Person, die den Vertrag als unterschrieben gekennzeichnet und damit die Eintragung bei der IHK beantragt hat. Telefonnummer und E-Mail Adresse für Rückfragen werden aus den Benutzereinstellungen vorbelegt. Diese dienen dem IHK Sachbearbeiter, um bei Bedarf Kontakt mit Ihnen aufnehmen zu können. An die hier angegebene E-Mail Adresse wird auch die Benachrichtigung der IHK versandt, wenn diese den Antrag bearbeitet hat. Die Felder "Ort der Unterschrift" und "Datum der Unterschrift" können gefüllt werden, wenn beim Anlegen oder Einreichen des Antrags sicher ist, wo und wann der Vertrag unterschrieben wird. Diese beiden Felder werden auch in der Druckversion auftauchen und können dort nochmal nachträglich editiert werden.

Die Historie des Vertrags zeigt den Bearbeitungsverlauf. Sie wird erst beim Speichern des Vertrags gefüllt und bei jeder Veränderung durch Sie oder die IHK auf den aktuellen Stand gebracht. Das Testkennzeichen erlaubt Ihnen Anträge auf Eintragung probehalber an die IHK zu senden. Diese werden nicht tatsächlich bei der IHK eingetragen, können jedoch wie echte Anträge von der IHK bearbeitet werden. Bei gesetztem Häkchen können Sie gefahrlos die Funktion der Anwendung und die Abwicklung mit Ihrer IHK testen. Vergessen Sie bei echten Verträgen jedoch nicht dieses Häkchen zu entfernen.

## <span id="page-21-0"></span>**7.16 Formularleiste**

Sowohl beim Berufsausbildungsvertrag wie auch beim Umschulungsvertrag wird am unteren Ende des Formulars eine Schaltflächenleiste angezeigt, welche Funktionen zur Verarbeitung der im Formular eingetragenen Daten zur Verfügung stellt. Diese Leiste ist innerhalb des Formulars permanent zu sehen.

<span id="page-21-2"></span>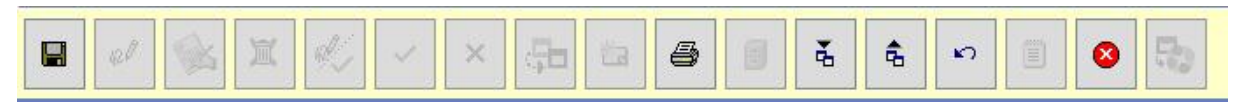

#### *Abbildung 185 Formularleiste*

Wählen Sie hier die Funktion "Vertrag Speichern" (**H)**, um den Vertrag im System aufzunehmen. Wenn Sie in den Benutzereinstellungen den automatischen Druck eingeschaltet haben, wird dabei auch der Vertrag in zweifacher Ausfertigung und der Antrag auf Eintragung mittels Anzeige als PDF Formular zum Druck angeboten. Des Weiteren stehen Ihnen folgende Funktionen über die Formularleiste zur Verfügung:

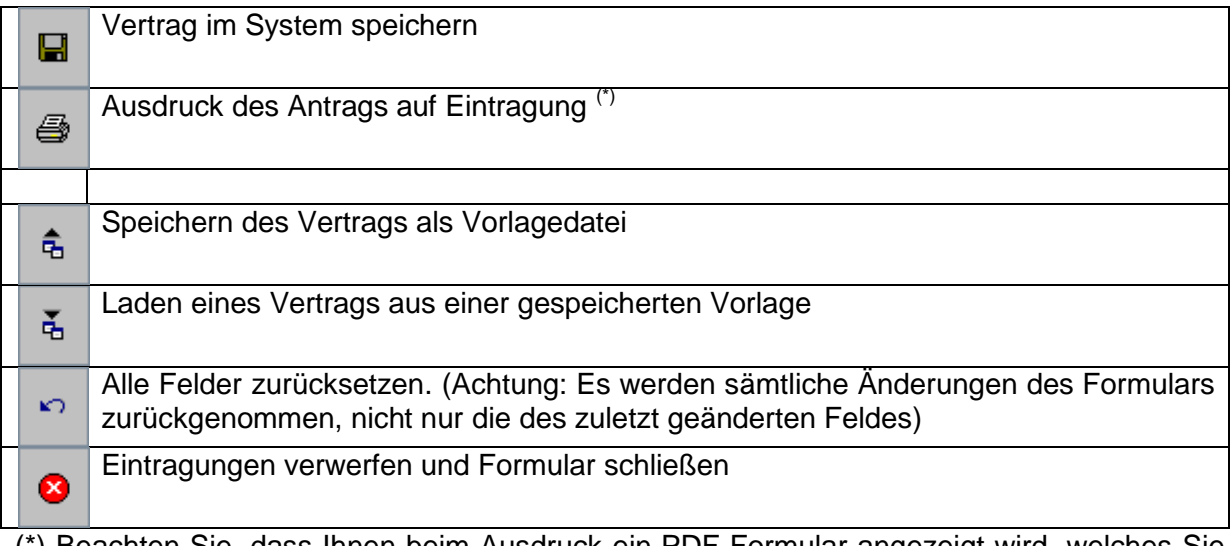

(\*) Beachten Sie, dass Ihnen beim Ausdruck ein PDF-Formular angezeigt wird, welches Sie zwar ausdrucken, aber nicht abspeichern können.

Je nach Bearbeitungsschritt, sind einige Funktionen ausgegraut und können nicht ausgewählt werden, da sie entweder in diesem Bearbeitungsschritt nicht benötigt werden oder ausschließlich IHK-Sachbearbeiter zur Verfügung stehen. Die für Sie zugänglichen Funktionen werden an den entsprechenden Stellen in diesem Handbuch erläutert.

## <span id="page-21-1"></span>**7.17 Vertrag anlegen**

Wenn Sie über die Formularleiste die Funktion "Vertrag Speichern" ( $\Box$ ) ausgewählt haben, werden Ihre Eingaben auf einige grundlegende Regeln geprüft, um Fehlanträge zu vermeiden. Sollte die Plausibilitätsprüfung etwas zu beanstanden haben, werden Sie auf eventuell notwendige Änderungen hingewiesen. Beachten Sie, dass die Plausibilitätsprüfung nur bestimmte Prüfungen vornehmen kann. Eine erfolgreich abgeschlossene Plausibilitätsprüfung in der Anwendung garantiert noch nicht die Eintragung bei der IHK.

Wenn diese Prüfung erfolgreich durchgelaufen wurde, werden Sie zur Eingabe Ihres Passwortes aufgefordert. Dies geschieht in gleicher Weise wie die Anmeldung an das Programm. Jedwede Änderung am Vertrag oder dessen Bearbeitungsstand wird mit einer Kennwortabfrage abgesichert, um nachvollziehen zu können, welche Änderung von welcher Person vorgenommen wurde. Wenn die Eintragung erfolgreich war, erhalten Sie eine Bestätigung, aus der Sie die im System vergebene Nummer ablesen können.

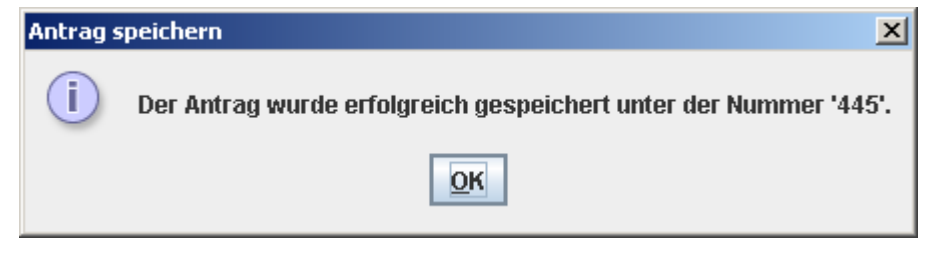

*Abbildung 196 Antrag speichern*

<span id="page-22-0"></span>Nachdem Sie diese Meldung bestätigt haben, öffnet sich ein neues Dialogfeld. Hier erhalten Sie nochmals eine Speicherbestätigung sowie Informationen über den Status Ihres Vertrags. Zudem können Sie entscheiden, ob Sie Ihren Vertrag jetzt oder später online einreichen wollen. Mit einem Klick auf "Ja" wird der Vertrag direkt zur Bearbeitung an die IHK freigegeben.

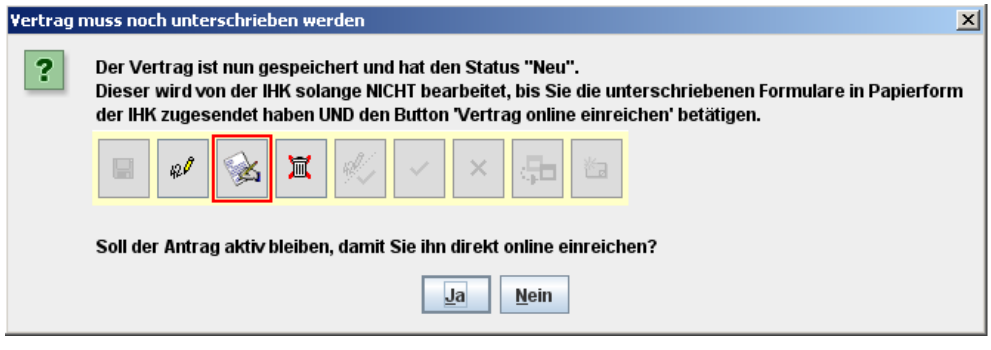

*Abbildung 27 Vertrag direkt online einreichen*

Wenn Sie in den Benutzereinstellungen den automatischen Druck gewählt haben, werden Ihnen Berufsausbildungsvertrag und Antrag auf Eintragung zuvor automatisch zum Ausdruck in Form eines PDF Formulars angezeigt. Der Antrag ist nun gespeichert, aber nur wenn Sie die letzte Meldung mit "Ja" bestätigt haben auch bei der IHK eingereicht. Im Anschluss schließt sich das Formular automatisch und Sie gelangen zurück zum Vertragsassistenten.

## <span id="page-23-0"></span>**8 Verträge suchen**

Im Vertragsassistenten finden Sie als dritten Punkt "Verträge suchen". Hier haben Sie die Möglichkeit, die von Ihnen bzw. Ihrer Firma eingereichten Verträge zu suchen oder auf Basis dieser neue zu erstellen. Wenn Sie den Punkt angeklickt haben, gelangen Sie zu der Suchmaske:

| $\mathbf{a}^{\mathbf{c}}$ $\mathbf{a}^{\mathbf{r}}$<br>⊠<br>Vertrag suchen                                                                                                    |                    |                    |                  |                     |                                                                                                    |                                                                                             |            |                   |
|----------------------------------------------------------------------------------------------------|--------------------|--------------------|------------------|---------------------|----------------------------------------------------------------------------------------------------|---------------------------------------------------------------------------------------------|------------|-------------------|
| <b>Suchoptionen</b><br>Datum von<br>Datum bis<br>Bearbeiter-ID<br> 05.12.2009 <br>05.03.2010<br>Azubi<br>Antrag Nr.<br>Bei ausgefüllter Antrag Nr.<br>bleiben alle weiteren.<br>neue Suche<br>Felder unberücksichtigt<br>O nur BABV<br>$\bigcirc$ nur UV<br>$\odot$ alle |                    |                    | Berufsbez.       | Status<br>$V$ neu   | unterschrieben<br>$V$ Beruf<br>Online eingereicht<br>$V$ Azubi<br>freigegeben<br>$\vert \nu \vert$<br>abgelehnt<br>kommentiert<br>gelöscht<br>inkl. Archiv | sichtbare Spalten<br>$\triangleright$ Status<br>$V$ Antrag Nr<br>Bearbeiter-ID<br>$V$ Datum |            |                   |
|                                                                                                    |                    | <b>Status</b>      | <b>Antrag Nr</b> | Beruf               | Azubi                                                                                                    | <b>Bearbeiter-ID</b>                                                                        | Datum      | AntragsArt        |
| 60 <sup>°</sup>                                                                                                    | $\mathbb{B}$ Neu   |                    | 7983             | Bürokauffrau        | Mustermann                                                                                                    | 847188-firma                                                                                | 04.03.2010 | Berufsausb, Verh. |
| 66                                                                                                    |                    | Online eingereicht | 7981             | Informatikkaufmann  | Mustermann                                                                                                    | 847188-firma                                                                                | 03.03.2010 | Berufsausb, Verh. |
| 66                                                                                                    | <b>D</b> Neu       |                    | 6535             | IInformatikkaufmann | Mustermann                                                                                                    | 847188-firma                                                                                | 15.12.2009 | Berufsausb, Verh. |
| 66                                                                                                    | $\mathbb{Z}$ Neu   |                    | 6513             | Maschinen- und Anl  | Rosenbach                                                                                                    | 847188-firma                                                                                | 14.12.2009 | Berufsausb. Verh. |
|                                                                                                    |                    |                    |                  |                     |                                                                                                    |                                                                                             |            |                   |
|                                                                                                    | 4 Anträge gefunden |                    |                  |                     |                                                                                                    |                                                                                             |            |                   |

*Abbildung 208 Vertrag suchen*

<span id="page-23-1"></span>In den oberen Eingabefeldern haben Sie die Möglichkeit die Suche einzugrenzen, indem Sie beispielsweise nach einem bestimmten Auszubildenden oder einer bestimmten Berufsbezeichnung suchen. Dabei nimmt das Feld "Antrag Nr." eine Sonderrolle ein. Wird hier die Nummer eines Vertrags eingegeben, so werden alle anderen Suchkriterien ignoriert.

Rechts davon finden Sie Häkchen für den Status der gesuchten Verträge. Über die Aktivierung eines Häkchens werden Verträge mit dem entsprechenden Status in die Suche mit aufgenommen bzw. bei Deaktivierung von der Suche ausgeschlossen.

Neu eingegebene Verträge sind mit dem Status "neu" versehen. Verträge, die mit BABV Online elektronisch an die IHK übermittelt wurden, erhalten den Status "online eingereicht", da diese zusätzlich in Papierform der zuständigen Industrie- und Handelskammer eingereicht werden müssen. Verträge, welche mittels einer Signaturkarte digital unterschrieben zur Eintragung eingereicht wurden, erhalten den Status "unterschrieben". Derart eingereichte Verträge bedürfen keiner Versendung eines Papierantrags mehr und können mit der zuständigen IHK vollständig elektronisch abgewickelt werden.

Wenn Ihre zuständige IHK einen Vertrag bearbeitet, vergibt sie den Status "freigegeben". "abgelehnt" oder "kommentiert", je nachdem, ob die Eintragung möglich, nicht möglich oder nur mit Änderungen möglich ist. In der Regel wird der zuständige Sachbearbeiter bei Nachfragen oder Beanstandungen den Status "kommentiert" vergeben und seinen Kommentar im Feld "Kommentar der IHK" eintragen. Kommentierte Verträge können Sie entsprechend den Vorgaben der IHK ändern und erneut einreichen.

Sollte ein Auszubildender oder Umzuschulender noch vor dem Unterschreiben des Ausbildungs- oder Umschulungsvertrags absagen, haben Sie im Vertragsformular die Möglichkeit, den Vertrag zu löschen. Gelöschte Verträge werden nicht vollständig entfernt, sondern nur als gelöscht gekennzeichnet, um nachvollziehbar zu bleiben. Sie können sich also mit dem entsprechenden Häkchen in der Suchmaske gelöschte Verträge im Rahmen der Aufbewahrungszeit wieder anzeigen lassen.

Haben Sie die Suche entsprechend eingeschränkt, wird mit der Schaltfläche "neue Suche" die Suche durchgeführt und die gefundenen Verträge unterhalb der Suchkriterien als Trefferliste angezeigt. Beachten Sie, dass die in der Trefferliste angezeigten Daten statisch sind. Veränderungen eines Antrags führen nicht automatisch zu einer Aktualisierung der Daten in einer offenen Trefferliste. Um die Trefferliste zu aktualisieren, drücken Sie bitte erneut die Schaltfläche "neue Suche". Die eingegebenen Suchkriterien bleiben so lange erhalten, bis Sie die Suchmaske schließen.

Wenn mit den gewählten Suchkriterien mehr als 100 Verträge gefunden werden, werden nur die ersten 100 gefundenen Verträge in der Trefferliste angezeigt. Wenn dies geschieht, erhalten Sie einen Warnhinweis, der Sie auf diesen Fakt aufmerksam macht. Innerhalb der Trefferliste können Sie die Breite der Spalten anpassen, indem Sie diese am rechten Rand der Zelle mit der Spaltenüberschrift größer oder kleiner ziehen. Außerdem können Sie durch Anklicken der Spaltenüberschrift eine Sortierung der Zeilen nach dem Inhalt der gewählten Spalte erreichen. Zusätzlich können Sie mit den unter der Überschrift "Spalten" befindlichen Häkchen, einzelne Spalten der Trefferliste aus- und wieder einblenden lassen. Die Einstellungen bzgl. dargestellter Spalten, Spaltengröße und der Größe des Suchdialogs werden beim Verlassen der Suche dauerhaft gespeichert und bei weiteren Suchvorgängen wieder verwendet.

Aus der Trefferliste können Sie einzelne Verträge mit der Schaltfläche (66) in der am weitesten links stehenden Spalte öffnen und je nach Sachstand weiter bearbeiten. Mit der Schaltfläche ( $\blacktriangleright$ ) in der zweiten Spalte von links öffnen Sie einen neuen Vertrag, in dem die Daten des ausgewählten Vertrages der Trefferliste wieder eingetragen sind. Diese Funktion ermöglicht es Ihnen, neue Verträge auf Basis bestehender Verträge anzulegen. Beachten Sie jedoch, dass die Aufbewahrungszeit der Verträge im System begrenzt ist. Wenn Sie bestehende Verträge längerfristig als Vorlage verwenden möchten, empfiehlt sich die Speicherung in einer Vorlagendatei.

## <span id="page-25-0"></span>**9 Verträge nachträglich verändern**

Solange Sie Berufsausbildungsverträge noch nicht zur Eintragung bei der IHK eingereicht haben, können Sie diese noch verändern. Dies gilt auch, wenn ein Berufsausbildungsvertrag bereits eingereicht wurde, die IHK jedoch noch keine Eintragung oder Ablehnung vorgenommen hat. Suchen Sie dazu den Vertrag mit der Funktion "Anträge suchen" und öffnen Sie den betreffenden Vertrag mit dem Brillensymbol ( $\frac{d}{dx}$ ). Ihnen wird dann der Vertrag im zunächst schreibgeschützten Ansichtsmodus angezeigt.

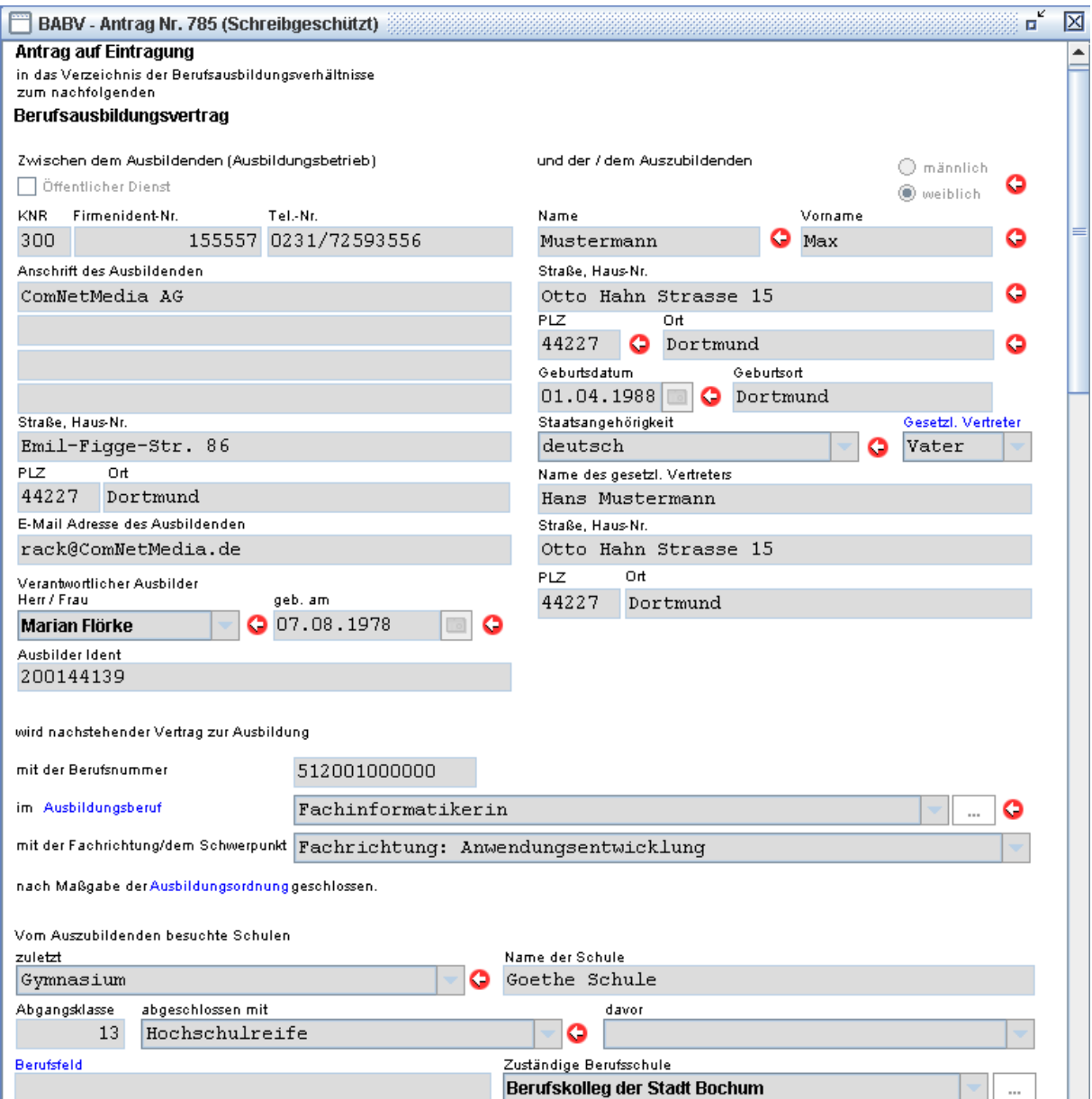

*Abbildung 219 Vertrag aufrufen und ändern*

<span id="page-25-1"></span>Um den Vertrag zu verändern, wählen Sie die Schaltfläche "Ändern" ( $\mathbb{R}^d$ ). Damit heben Sie die Sperre vor unbeabsichtigtem Verändern der Felder auf und schalten sämtliche Eingabefelder zur Veränderung frei. Wenn Sie die Änderungen vorgenommen haben, speichern Sie diese mit der Schaltfläche "Speichern" (**EI**). Dabei werden Sie wiederum zur Eingabe Ihres

Passwortes aufgefordert. Sie erhalten eine Bestätigung über die erfolgreiche Speicherung in einem Dialog, den Sie mit OK verlassen können. Das Formular wird danach geschlossen.

## <span id="page-26-0"></span>**10 Vertrag zur Eintragung bei der IHK einreichen**

Wenn der Berufsausbildungsvertrag mit dem Auszubildenden abgeschlossen wurde, also die Unterschriften unter den Vertrag geleistet wurden, müssen Sie diesen zur Eintragung bei der IHK einreichen. Suchen Sie den Vertrag mit der Funktion "Anträge suchen" und öffnen Sie den Vertrag mit dem Brillensymbol ( $\frac{d\sigma}{d}$ ) in der entsprechenden Zeile. Der Vertrag wird Ihnen im schreibgeschützten Ansichtsmodus angezeigt. Lediglich das Feld "Bemerkungen zur Antragstellung" ist für Eingaben freigeschaltet. Tragen Sie hier bei Bedarf zusätzliche Bearbeitungshinweise für den IHK Sachbearbeiter ein. Das Feld Antragstellende Person wird automatisch mit Ihrem Namen gefüllt. Wählen Sie die Schaltfläche "Vertrag online einreichen" ( ). Sie werden dann zur Sicherheit nach Ihrem Passwort befragt und der Vertrag

wird als Antrag auf Eintragung bei der IHK eingereicht. Beachten Sie, dass zur ordnungsgemäßen Antragstellung zusätzlich die Einreichung des Berufsausbildungsvertrags und des Antrags auf Eintragung in Papierform bei der IHK erforderlich ist. Die Anwendung unterstützt Sie jedoch beim Ausdruck dieser Formulare im bundeseinheitlichen Format.

Eine vollständig elektronische Abwicklung der Antragstellung ist möglich, wenn Sie statt mit einer passwortbasierten Anmeldung mittels einer Signaturkarte mit qualifiziertem Zertifikat arbeiten. Mit dieser sind Sie in der Lage, der handschriftlichen Unterschrift gleichwertige elektronische Unterschriften zu leisten. Viele IHKs bieten die dazu benötigten Komponenten bereits an. Ob Ihre IHK diese Dienstleistung bereits anbietet, können Sie auf der Webseite der DE-CODA GmbH unter [www.de-coda.de](http://www.de-coda.de/) nachsehen.

Eine vollständige Auflistung der Optionen in diesem Bearbeitungsschritt, finden Sie in der nachfolgenden Tabelle.

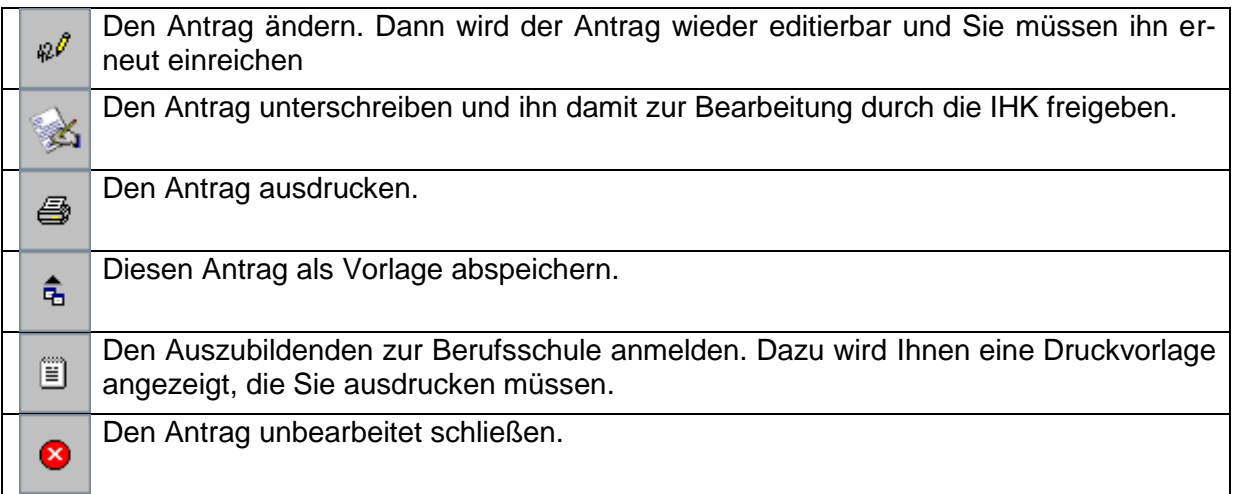

Haben Sie sich für die Option, einen neuen Antrag auf Basis diesen entschieden  $(\mathbb{Z})$ , so öffnet sich der Antrag im editierbaren Modus, so wie Sie es von neuen Anträgen her kennen. Achten Sie darauf, dass es sich dann um einen neuen Antrag handelt, welcher nichts mehr mit dem ursprünglichen Antrag zu tun hat.

## <span id="page-27-0"></span>**11 Benutzereinstellungen**

Ein weiterer Punkt im Hauptmenü sind die Benutzereinstellungen. Die Einstellungen, die Sie hier vornehmen, werden dauerhaft gespeichert. Beachten Sie, dass die Einstellungen benutzerspezifisch gespeichert werden. Sie finden Ihre Benutzereinstellungen auf jedem PC wieder, an dem Sie sich an die Anwendung mit dem gleichen Benutzernamen anmelden.

## <span id="page-27-1"></span>**11.1 Allgemeine Optionen**

Der Reiter "Allgemein" beinhaltet allgemeine Einstellungen zum Verhalten der Anwendung. Hier können Sie Aussehen und Verhalten der Anwendung beeinflussen.

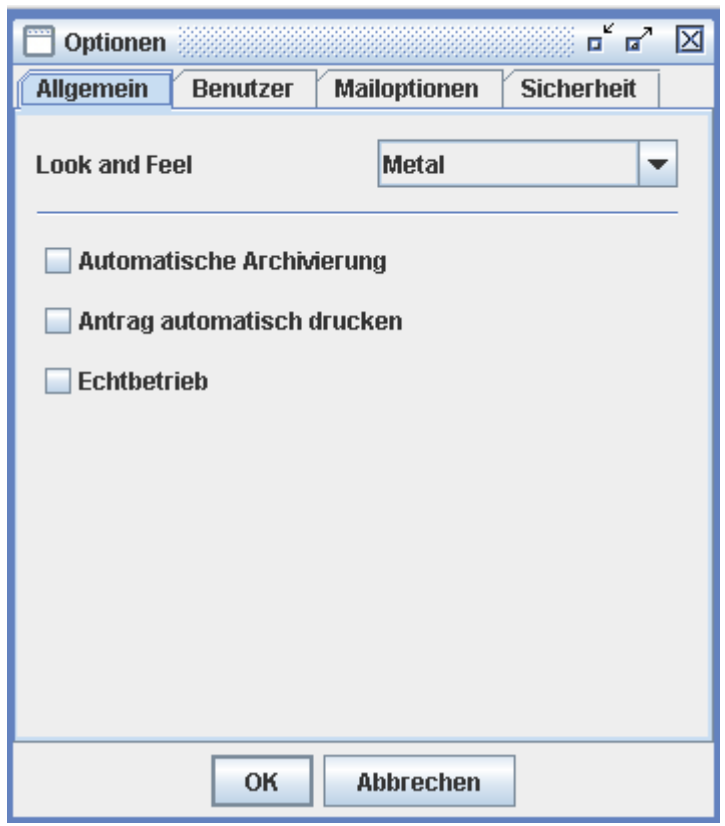

*Abbildung 3022 Allgemeine Optionen*

<span id="page-27-2"></span>Unter "Look and Feel" können Sie das Aussehen der Anwendung beeinflussen. Wenn Sie z. B. eine Anzeige im Windows Stil bevorzugen, können Sie hier "Windows" statt des standardmäßigen "Metal" Looks wählen. Beachten Sie jedoch, dass die Anwendung nur im "Metal" Design getestet wird. Darstellungsfehler in alternativen Darstellungsformen sind nicht auszuschließen.

Die Option "Automatische Archivierung" bietet die Möglichkeit, dass Verträge, die von der IHK bereits eingetragen sind, und auf sie kein Zugriff mehr notwendig ist, automatisch in ein "virtuelles Archiv" verschoben werden. Dies bedeutet lediglich, dass diese Verträge in der Suche nicht mehr erscheinen. Sie können diese wieder in der Trefferliste sehen, wenn Sie bei den Suchkriterien anhaken. Die Option "Antrag automatisch drucken" bewirkt bei Aktivierung, dass beim Speichern eines neuen Vertrags automatisch die Druckvorlagen als PDF Formular angezeigt werden.

Die Anträge, die über die Anwendung in der Pilotphase gestellt werden, sind standardmäßig als Testanträge gekennzeichnet. Wenn Sie den Punkt "Echtbetrieb" anhaken, werden die Anträge nicht mehr als Testanträge gekennzeichnet, sondern erhalten den Echtbetriebmodus.

### <span id="page-28-0"></span>**11.2 Benutzerspezifische Optionen**

Unter dem Reiter "Benutzer" können Sie Angaben zu ihrer Person eingeben, die automatisch in den Formularen verwendet werden. Außerdem können Sie Einstellungen zur Behandlung von Vorlagendateien vornehmen.

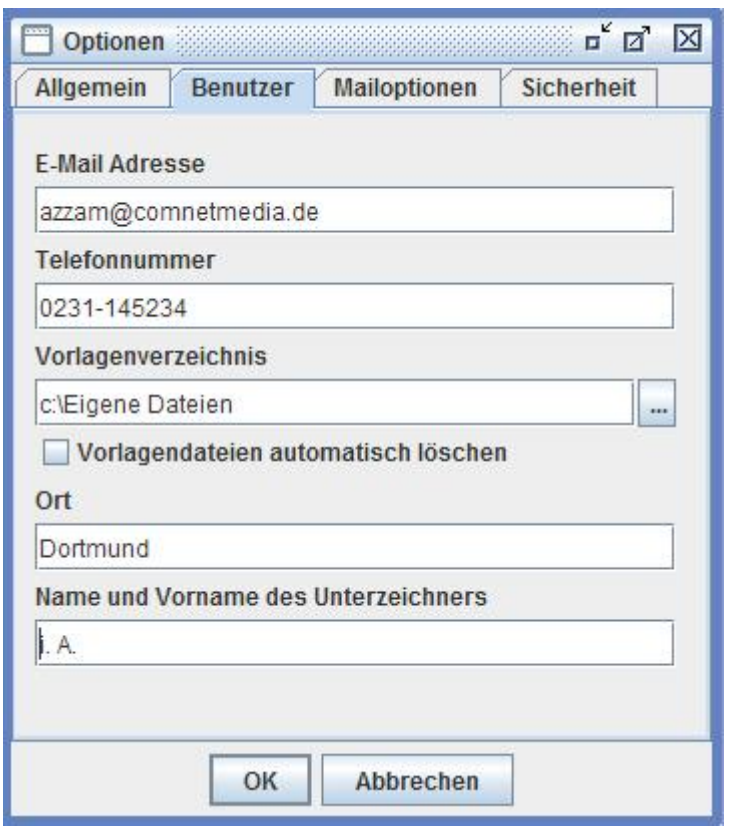

*Abbildung 231 Benutzerspezifische Optionen*

<span id="page-28-1"></span>Geben Sie hier Ihre E-Mail Adresse und Telefonnummer ein, wenn Sie diese standardmäßig in neuen Vertragsformularen verwenden möchten.

Im Feld "Vorlagenverzeichnis" können Sie einen Pfad eingeben, in dem standardmäßig nach Vorlagendateien gesucht wird, wenn Sie diese aus den Vertragsformularen oder der Serienverarbeitung heraus verwenden. Aus diesem Verzeichnis wird auch die Liste der Berufsschulen geladen. Achten Sie also darauf, dass Sie auch die Datei Berufsschulen.txt umkopieren, wenn Sie das Vorlagenverzeichnis ändern.

Zusätzlich können Sie "Ort" und "Unterschriftenregelung" für die Unterschriftenzeile im Ausdruck eintragen.

## <span id="page-29-0"></span>**11.3 Mailspezifische Optionen**

Unter dem Reiter "Mailoptionen" haben Sie die Möglichkeit festzulegen, wann Sie eine Benachrichtigungsmail von der IHK erhalten wollen.

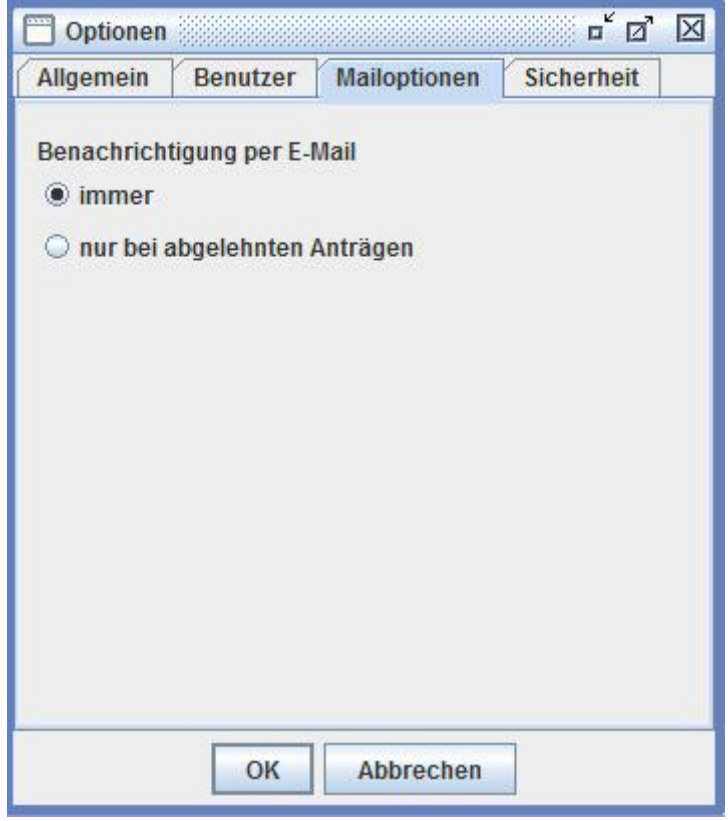

*Abbildung 242 Mailoptionen*

<span id="page-29-2"></span>Während Sie bei der Option "immer" bzw. "niemals" die Benachrichtigungsmails bei allen bzw. keinen IHK Bearbeitungsschritten erhalten, geht eine Benachrichtigungsmails unter der Option "nur bei abgelehnten Anträgen" nur dann an Sie, wenn Ihr Antrag abgelehnt wurde. Wird er kommentiert oder bewilligt, so werden Sie nicht informiert.

## <span id="page-29-1"></span>**11.4 Sicherheitsspezifische Optionen**

Hinter dem letzten Reiter "Sicherheit" können Sie die Sicherheitsstufe auswählen. Dabei haben Sie die Auswahl zwischen der hohen Sicherheitsstufe, die als Standart vorbelegt ist und empfohlen wird und der niedrigen Sicherheitsstufe.

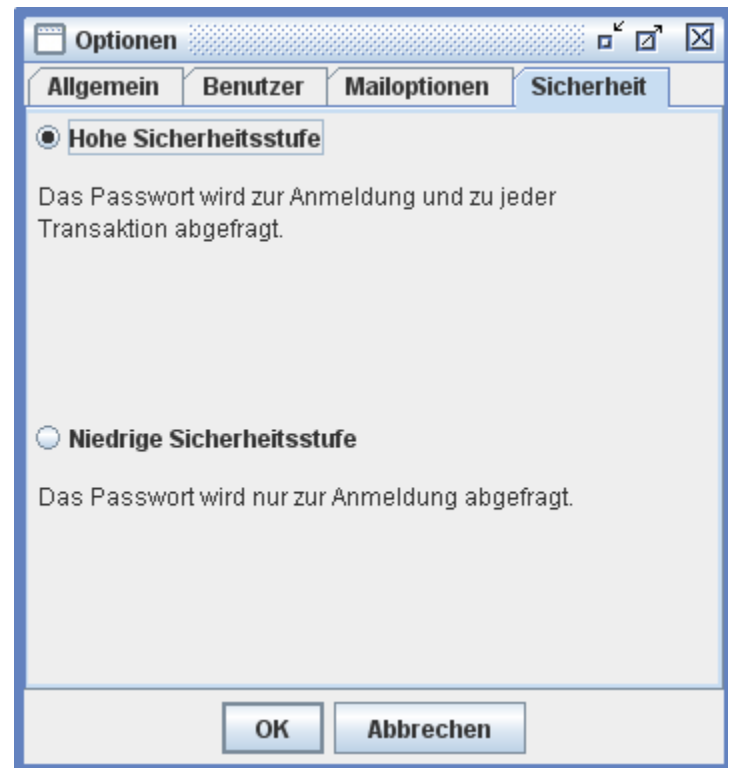

*Abbildung 253 Sicherheitsoptionen*

<span id="page-30-1"></span>Bei der hohen Sicherheitsstufe wir ihr Passwort nach jeder Transaktion abgefragt (z.B. beim Einreichen eines Antrags). Haben Sie die niedrige Sicherheitsstufe gewählt, so werden Sie nur bei der Anmeldung nach ihrem Passwort gefragt, alle Transaktionen verlaufen dann ohne Passwortabfrage.

## <span id="page-30-0"></span>**12 Serienverarbeitung**

Falls Sie Daten an verschiedenen Stellen erfassen und zentral an die IHK senden oder Daten aus einem In-House System beziehen, können Sie die Serienverarbeitung nutzen, um sich Verträge in Serie zur weiteren Verarbeitung vorlegen zu lassen.

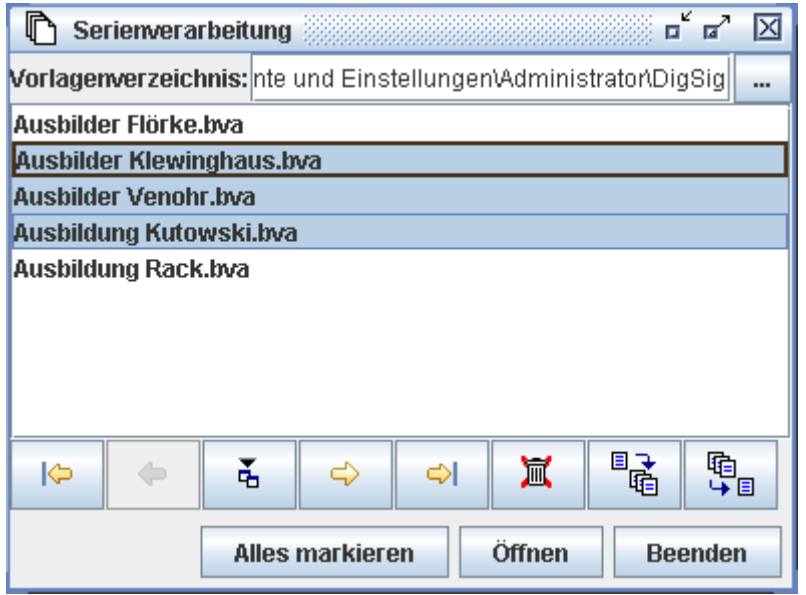

<span id="page-30-2"></span>*Abbildung 264 Serienverarbeitung*

Haben Sie unter Benutzereinstellungen ein Vorlagenverzeichnis angegeben, so wird dieses hier wieder vorgelegt. Sie können das Vorlagenverzeichnis auch manuell eingeben oder mittels der Schaltfläche (· ) über einen Dateiauswahldialog wählen.

Ist ein Verzeichnis angegeben, werden alle gefundenen Vorlagen automatisch angezeigt. Sie können die gewünschten Vorlagen markieren und sich diese mittels der Schaltfläche ( $\ddot{t}$ ) in Serie zur Verarbeitung vorlegen lassen. Nach jeder verarbeiteten Vorlage wird, sobald diese geschlossen wird, die nächste markierte Vorlage geöffnet. Eine vollständige Liste der Funktionen finden Sie in der nachfolgenden Tabelle:

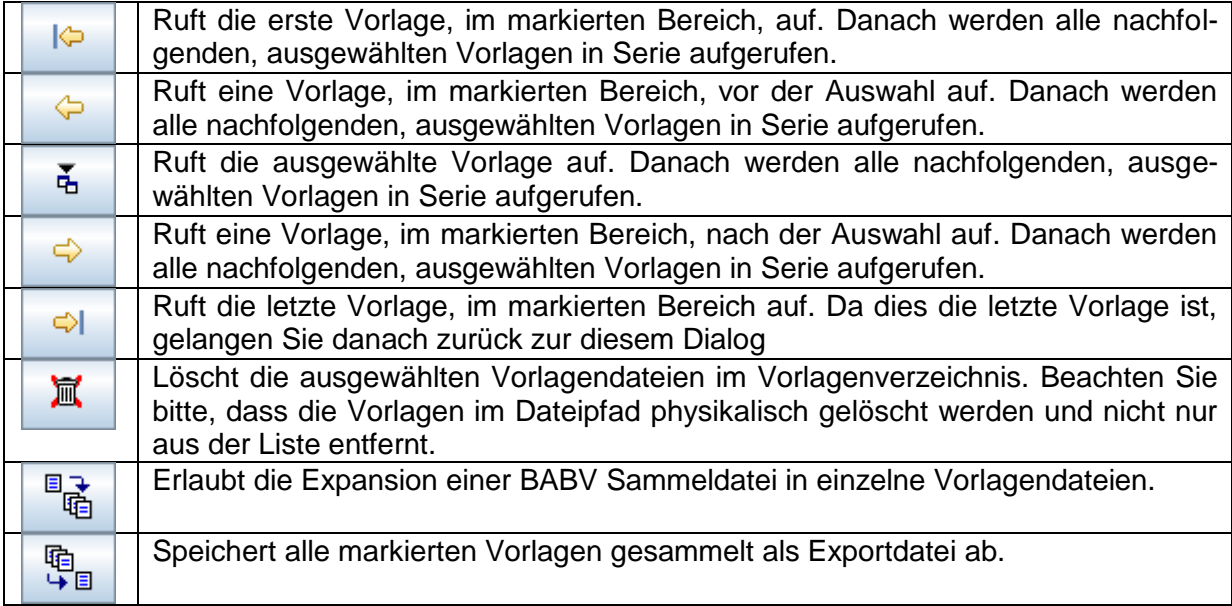

## <span id="page-31-0"></span>**13 Administration der Firmenbenutzer für BABV Online**

In diesem Kapitel wird die Freischaltung der Accounts durch den Administrator beschrieben. Wenn die berechtigten Personen sich in die BABV Online Anwendung einloggen können sollen, müssen ihre Accounts erstellt bzw. mit den nötigen Rechten versehen werden.

### <span id="page-31-1"></span>**13.1 Anmeldung**

Auf der Seite [www.babvonline.ihk.de](http://www.babvonline.ihk.de/) können Sie die berechtigten Benutzer verwalten. Klicken Sie hierzu in der Navigationsleiste auf den Link "Administration".

<span id="page-31-2"></span>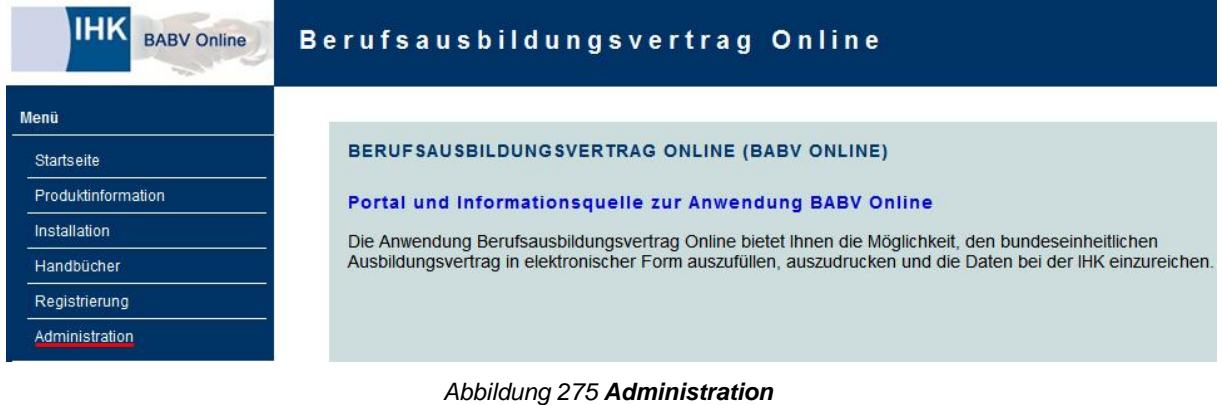

Sie gelangen in die Übersicht, in der Sie die Benutzerpflege starten können.

| <b>BABV Online</b> | Kontakt<br>Berufsausbildungsvertrag Online                                                                    |
|--------------------|----------------------------------------------------------------------------------------------------|
| Menü               |                                                                                                    |
| Startseite         | <b>ADMINISTRATION</b>                                                                                         |
| Produktinformation | Pflege und Einrichtung der Firmenbenutzer für Unternehmen                                                     |
| Installation       | Firmenadministratoren haben die hier die Möglichkeit, neue Firmenbenutzer einzurichten und die Bestehenden zu |
| Handbücher         | bearbeiten. Hierzu muss der Firmenadministrator bereits über das Recht zu Nutzung des BABV Online verfügen.   |
| Registrierung      | Firmenadministratoren können sich im Bereich Registrierung und Support registrieren.                          |
| Administration     | <b>Start der Pflege</b>                                                                                       |

*Abbildung 286 Benutzerpflege*

<span id="page-32-1"></span>Klicken Sie hierzu auf den Link "Start der Pflege".

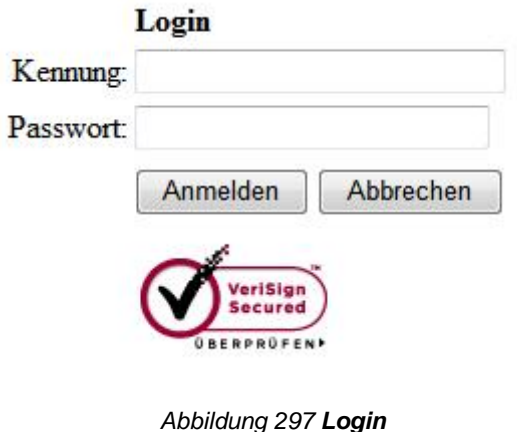

<span id="page-32-2"></span>Sie werden zur Anmeldung an das Berechtigungssystem der IHK aufgefordert. Bitte geben Sie hierzu die Kennung und das Passwort zu Ihrem Administrationsaccount, den Sie von Ihrer IHK erhalten haben, ein.

## <span id="page-32-0"></span>**13.2 Benutzer pflegen/anlegen**

Nach der erfolgreichen Anmeldung gelangen Sie zur Übersichtseite. Hier sind alle bisher angelegten Benutzer aufgeführt. Sie können bestehende Benutzer bearbeiten und löschen oder neue Benutzer anlegen. Wählen Sie hierzu den entsprechenden Link.

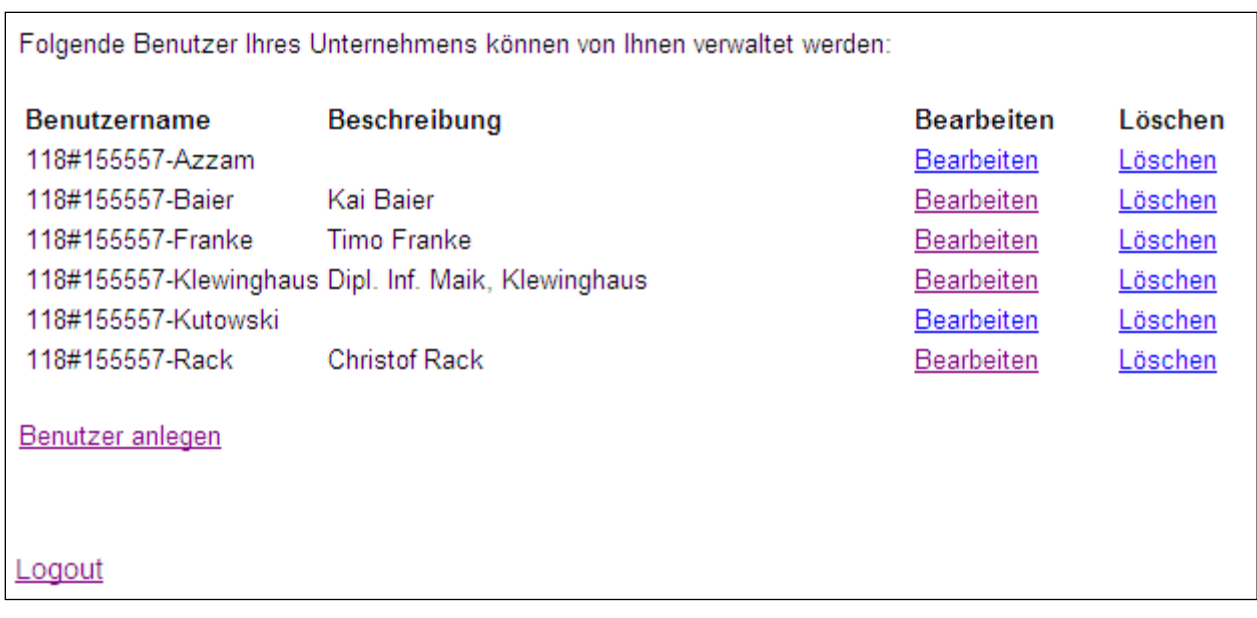

*Abbildung 308 Benutzer pflegen / anlegen*

<span id="page-33-0"></span>Bei der Neuanlage eines Benutzers wird die Unternehmenskennung automatisch vergeben und muss durch eine benutzerspezifische Erweiterung ergänzt werden. Das Feld Beschreibung kann optional ausgefüllt werden, ein Passwort muss zwingend angegeben werden.

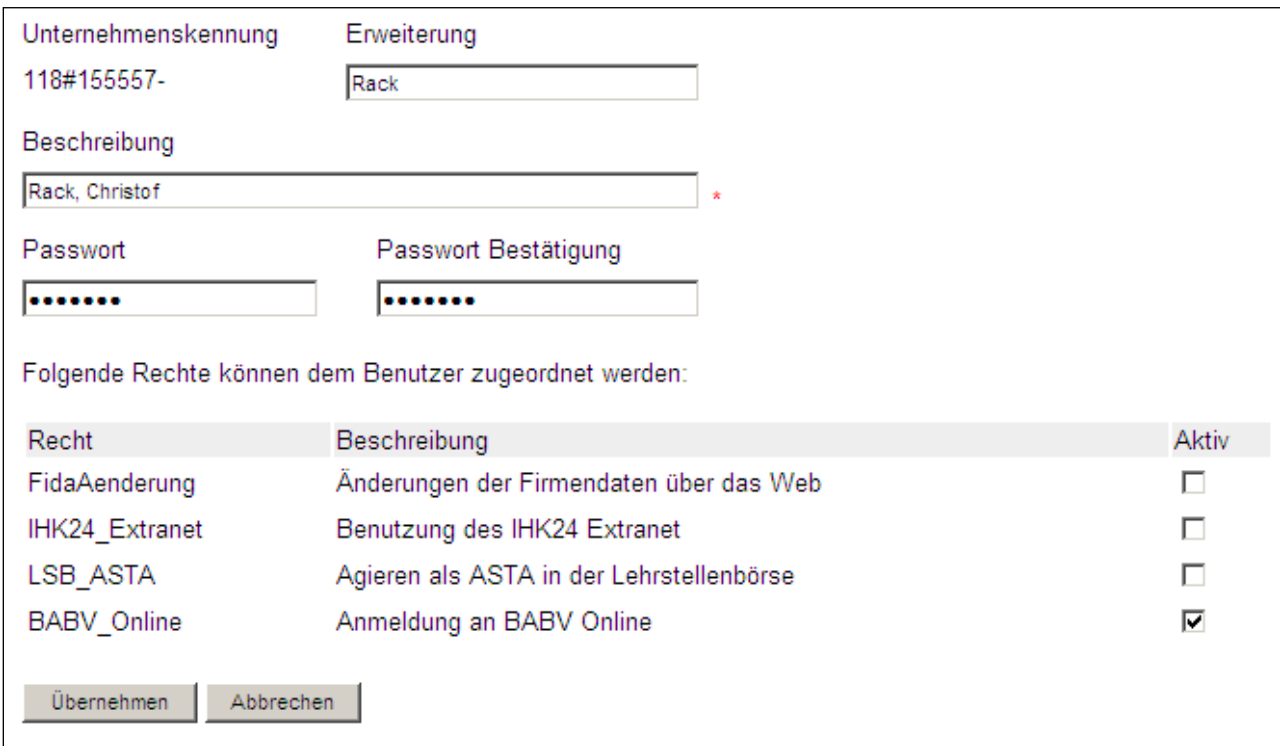

#### *Abbildung 319 Benutzer neu anlegen*

<span id="page-33-1"></span>In der darunter stehenden Tabelle sind alle Rechte aufgeführt, die vom Administrationsaccount weiter vergeben werden können. Aktivieren Sie hierzu in der Spalte "Aktiv" das Häkchen in der Zeile BABV\_Online. Speichern Sie Ihre Änderungen abschließend mit der Schaltfläche "Übernehmen".

## <span id="page-34-0"></span>**13.3 Benutzer löschen**

Wenn Sie einen Benutzer löschen wollen, wählen Sie in der Übersicht den Link "Löschen" in der betreffenden Zeile. Das Löschen muss abschließend noch einmal bestätigt werden.

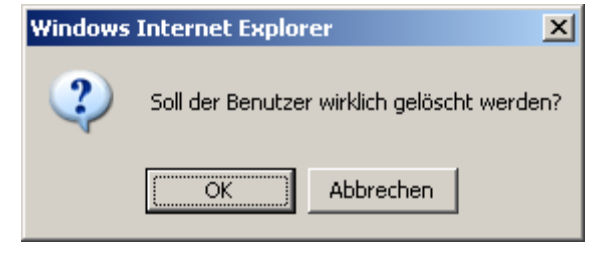

*Abbildung 4032 Benutzer löschen*

<span id="page-34-5"></span>Klicken Sie auf "OK", um den Benutzer endgültig zu löschen.

### <span id="page-34-1"></span>**13.4 Logout**

Zum Beenden der Benutzerpflege benutzen Sie bitte den Link "Logout" und schließen Sie danach das Browserfenster.

## <span id="page-34-2"></span>**14 Anhang**

### <span id="page-34-3"></span>**14.1 Grundsätzliche Hinweise bei der Verwendung von Java Anwendungen**

Die Benutzeroberfläche von Java Anwendungen unterscheidet sich in einzelnen Details von der Benutzeroberfläche von Standard Windows Anwendungen. Nachfolgend möchten wir Sie auf ein paar Dinge hinweisen, die Ihnen vielleicht ungewohnt erscheinen.

Alle Schaltflächen reagieren wie gewohnt auf einen einfachen Klick mit der Maustaste. Allerdings reagieren sie nur, wenn zwischen Druck und wieder loslassen der Maustaste keine Mausbewegung stattgefunden hat. Versuchen Sie daher nicht, eine Schaltfläche doppelt zu klicken, wenn diese nicht sofort reagiert.

In Tabellen können Sie sich mittels der Tabulator Taste wie gewohnt von Zelle zu Zelle bewegen. Allerdings führt die <Tab> Taste am Ende der Tabelle nicht zum nächsten Eingabefeld des Formulars sondern zum ersten Feld der Tabelle zurück. Wenn Sie ein Formular vorzugsweise komplett mit der Tastatur steuern, verwenden Sie zum Verlassen der Tabelle die Tastenkombination <Strg><Tab>.

### <span id="page-34-4"></span>**14.2 Format der selbst gepflegten Berufsschulliste**

Falls Sie mit Berufsschulen arbeiten, die Ihnen von der Anwendung nicht automatisch zur Auswahl gestellt werden, können Sie diese über eine Textdatei selbst pflegen. Legen Sie dazu eine Plaintext Datei mit dem Namen "Berufsschulen.txt" einem Editor (z. B. Notepad) an und speichern Sie diese im Vorlagenverzeichnis der Anwendung. Sie können das Vorlagenverzeichnis über die Benutzereinstellungen festlegen.

Das Format der Textdatei ist blockweise aufgebaut und enthält eine Liste von Berufsschulen mit jeweils dem Namen, der Berufsschulnummer und der Adresse. Zum Trennen der einzelnen Berufsschuldaten voneinander wird jeweils eine Zeile mit einem Nummernzeichen (#) als erstes Zeichen verwendet. Jede Berufsschule in dieser Liste muss aus mindestens zwei Zeilen bestehen. Die erste Zeile enthält jeweils den Namen und, falls bekannt, mit einem

größer Zeichen (,>') abgetrennt die Berufsschulnummer. Ist Ihnen die Berufsschulnummer nicht bekannt, können Sie diese und das größer Zeichen (.>) auch weglassen. Die weiteren Zeilen enthalten die Adresse der Berufsschule. Der Name (ohne eine eventuelle Berufsschulnummer) und die Adresszeilen bilden die Anschrift der Berufsschule, wie sie in der Berufsschulanmeldung verwendet wird. Der Name dient zum Auswählen innerhalb der Auswahlliste des Antrags-Formulars.

```
Beispiel:
#
Berufsfachschule Bildungswohl>436
An der Linde 2
32456 Testhausen
#
Bildungszentrum Neuenmut>362
Niederlassung Demodorf
Hauptstraße 112
43245 Demodorf
#
```
## <span id="page-35-0"></span>**15 Nutzungsbedingungen**

Die Anwendung "Berufsausbildungsvertrag Online" wird Ihnen von Ihrer zuständigen IHK zur Verfügung gestellt. Sie ersetzt nicht das Papier basierte Verfahren, sondern dient als Ausfüllhilfe zur Verfahrenserleichterung und zur Beschleunigung der Kommunikation mit Ihrer IHK. Insbesondere befreit die Anwendung "Berufsausbildungsvertrag Online" Sie nicht von Pflichten zur Aufbewahrung und schriftlichen Einreichung von Berufsausbildungsverträgen, Umschulungsverträgen und den Anträgen auf Eintragung. Wir weisen darauf hin, dass Berufsausbildungsverträge maximal ein Jahr lang im System vorgehalten werden.

Die Anwendung wird Ihnen unter den genannten technischen Voraussetzungen zur Verfügung gestellt. Die Funktionsfähigkeit in einer spezifischen Systemumgebung kann nicht garantiert werden. Der Hersteller der Software gewährt keinen Endanwender Support. Wenden Sie sich bei technischen Problemen bitte an Ihren Systemadministrator. Technische Hinweise finden Sie im Abschnitt "Systemvoraussetzungen" dieses Handbuchs sowie unter der Webseite [http://babvonline.ihk.de.](http://babvonline.ihk.de/)

Auskünfte zur Berufsbildung erhalten Sie von der Abteilung Berufsbildung Ihrer zuständigen Industrie- und Handelskammer. Wenn Sie Interesse am vollelektronischen Verfahren haben, besuchen Sie auch die Webseite [http://signatur.ihk.de.](http://signatur.ihk.de/)

Bei Nutzung der Anwendung erklären Sie sich mit diesen Nutzungsbedingungen einverstanden.

# <span id="page-36-0"></span>**16 Symbolverzeichnis**

Nachfolgend finden Sie eine Liste von Symbolen, die sich in der Anwendung häufiger wiederfinden.

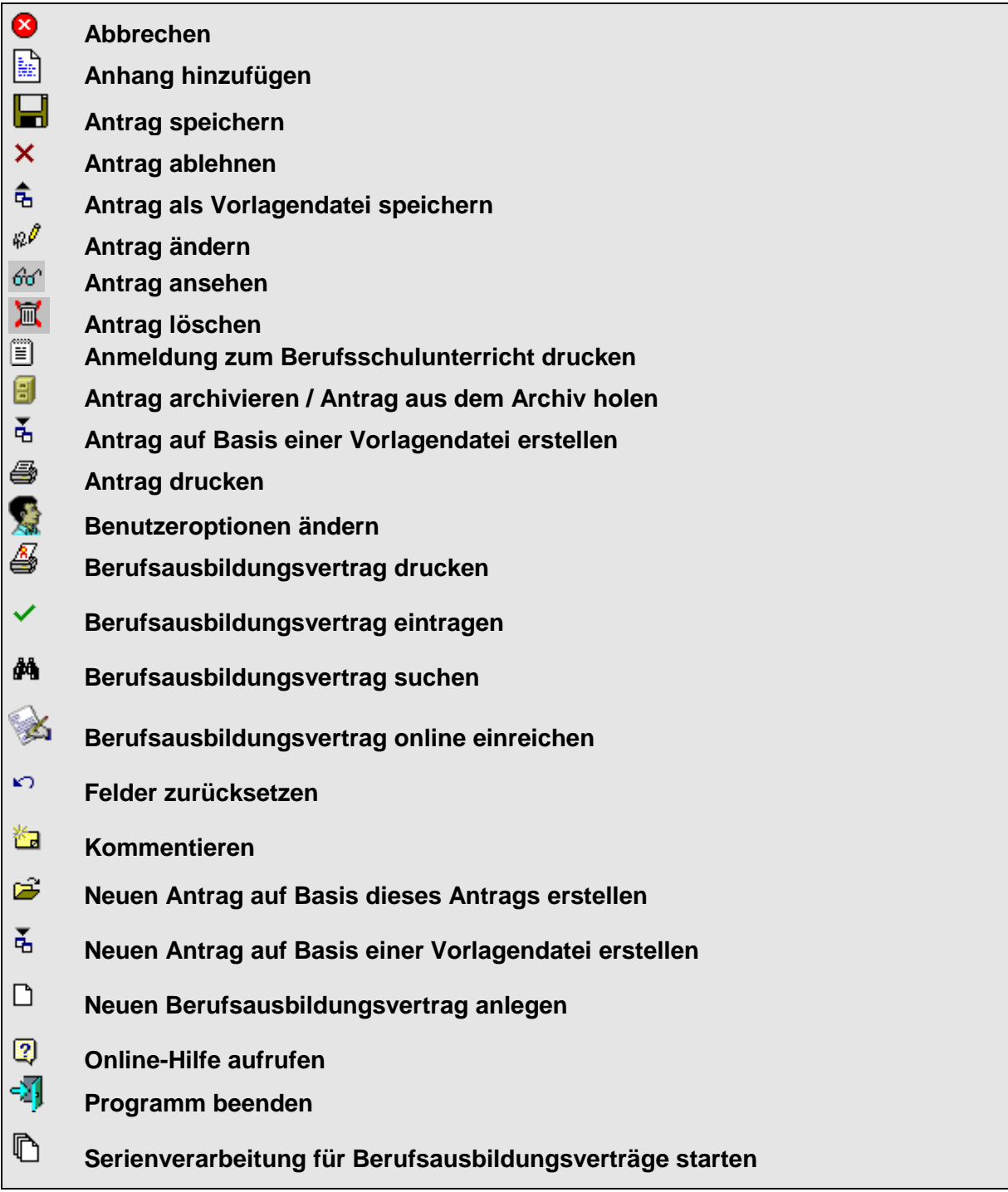

# <span id="page-37-0"></span>**17 Abbildungsverzeichnis**

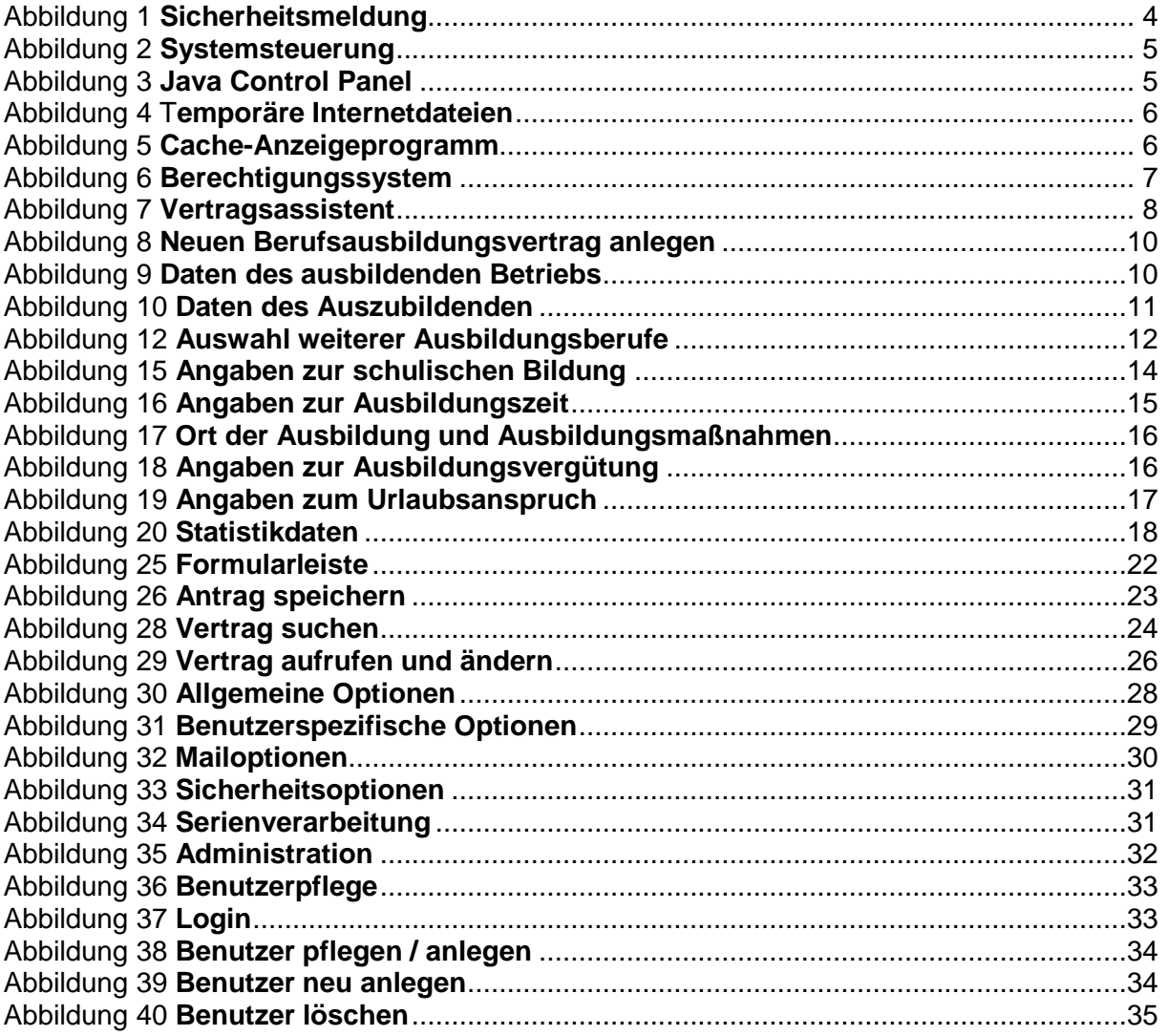

**Haben Sie Fragen zu unseren Lösungen?**

IHK Gesellschaft für Informationsverarbeitung mbH Emil-Figge-Str. 86 44227 Dortmund [www.ihk-gfi.de](http://www.ihk-gfi.de/)

Tel: +49 (0) 231 97 46 – 0 Fax: +49 (0) 231 97 46 – 111 E-Mail[: info@gfi.ihk.de](mailto:info@gfi.ihk.de)

**[www.ihk-gfi.de](http://www.ihk-gfi.de/)**